# MANUALI TLIZA U1 SGU-CAR D

# Pronto Atendimento e Hospitais

Versão 1.0 09/12/2022

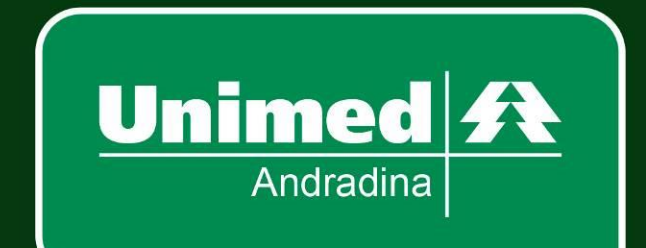

# Sumário

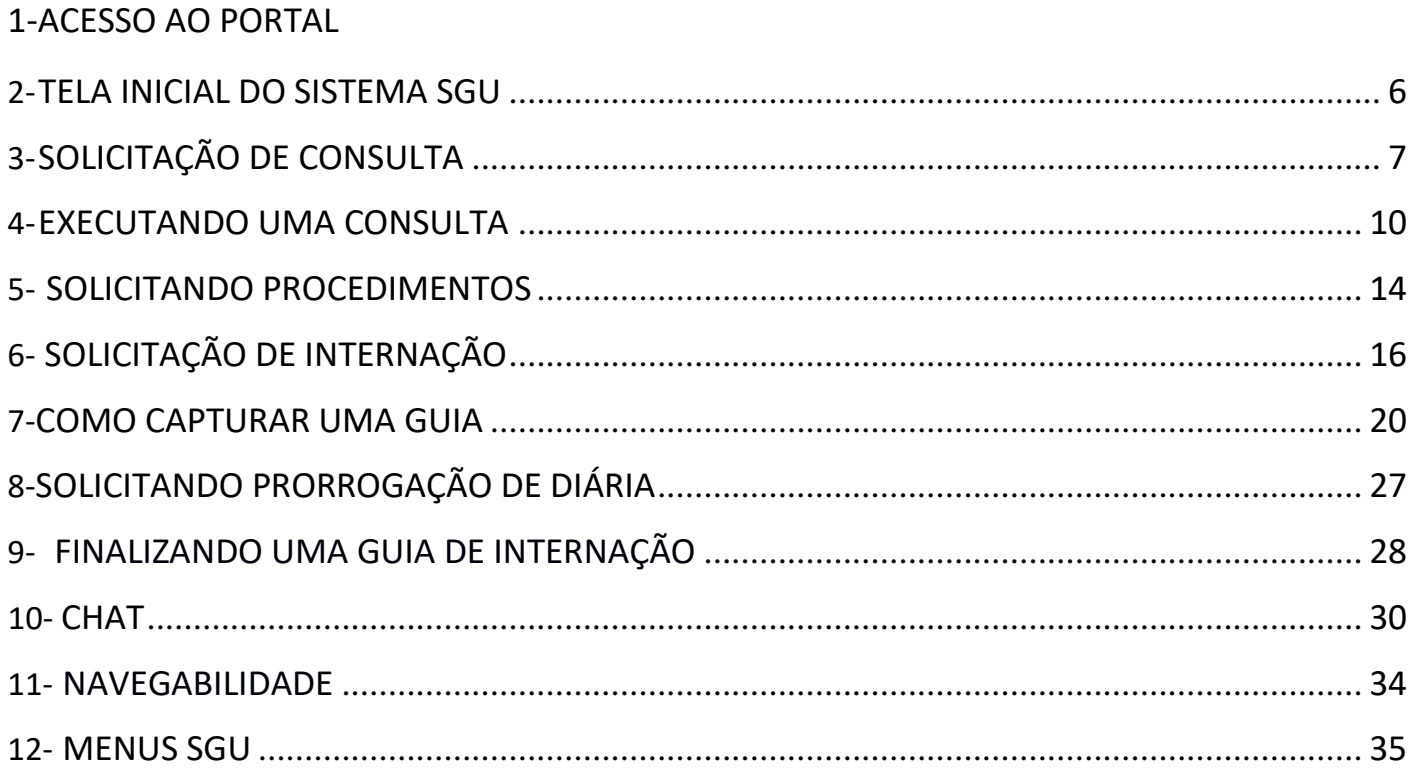

**ACESSO AO PORTAL**

**1**

*Acesse o site <https://s20atd.andradina.sgusuite.com.br/cmagnet/Login.do> e na telainicial digitar o Usuário e senha conforme imagem abaixo:*

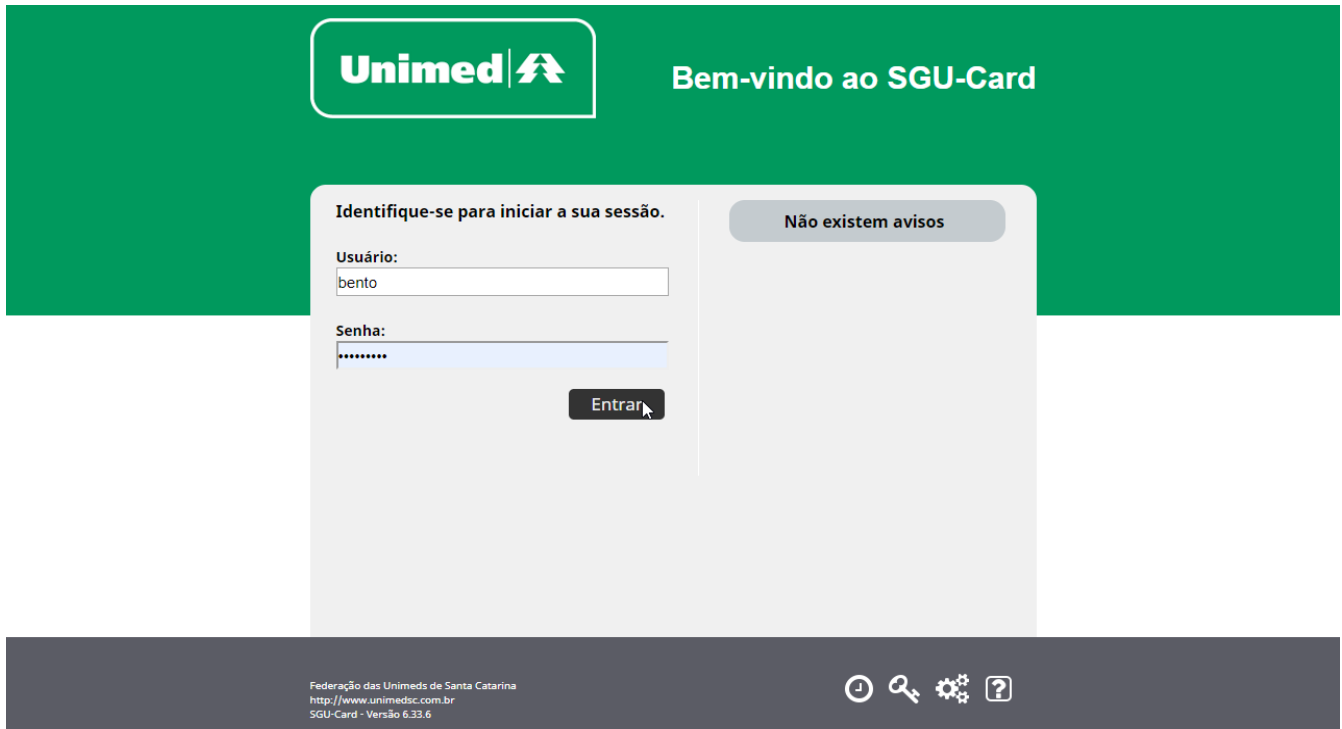

*Os botões no canto inferior da tela de login apresentam funcionalidades relativas àutilização da ferramenta:*

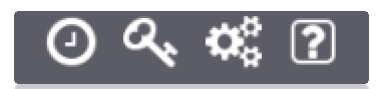

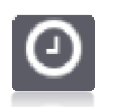

*Botão "Velocidade"*: Testar a velocidade de transferência de dados entre seucomputador e o portal autorizador.

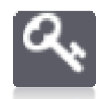

*Botão "Esqueceu a senha?":* Receba por e mail as instruções para redefinirsua senha de acesso ao portal autorizador.

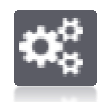

*Botão "Compatibilidade":* O assistente de compatibilidade poderá ser utilizado para verificar se o seu computador está compatível com o Portal Autorizador.

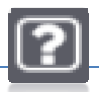

*Botão "Ajuda"*: Veja os telefones de contato com o suporte técnico.

**TELA INICIAL DO SGU.**

Após acessar o site abrirá a tela inicial do SGU, já selecionados o módulo "**Consultas**" e menu "**Consultas em aberto**".

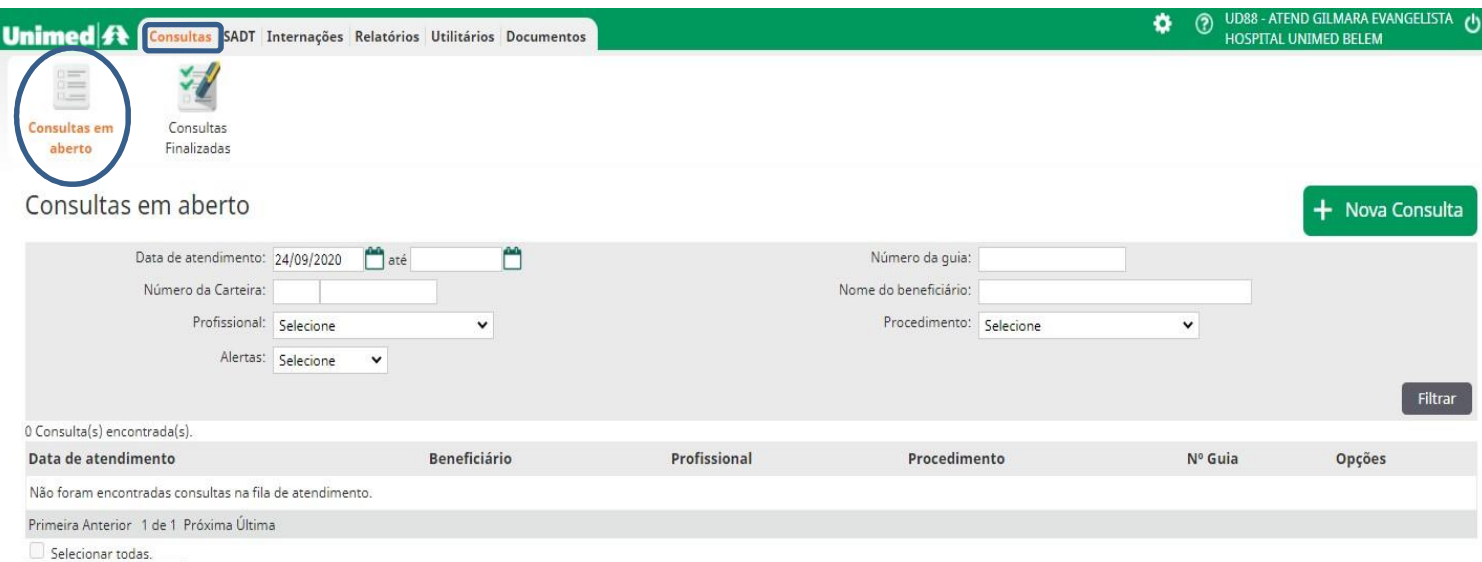

**2**

**SOLICITAÇÃO DE CONSULTA. 3**

Para solicitar uma consulta, no menu "**Consultas em aberto"** clique em **+ Nova Consulta**, conforme indicado pela seta e após passe o cartão do beneficiário.

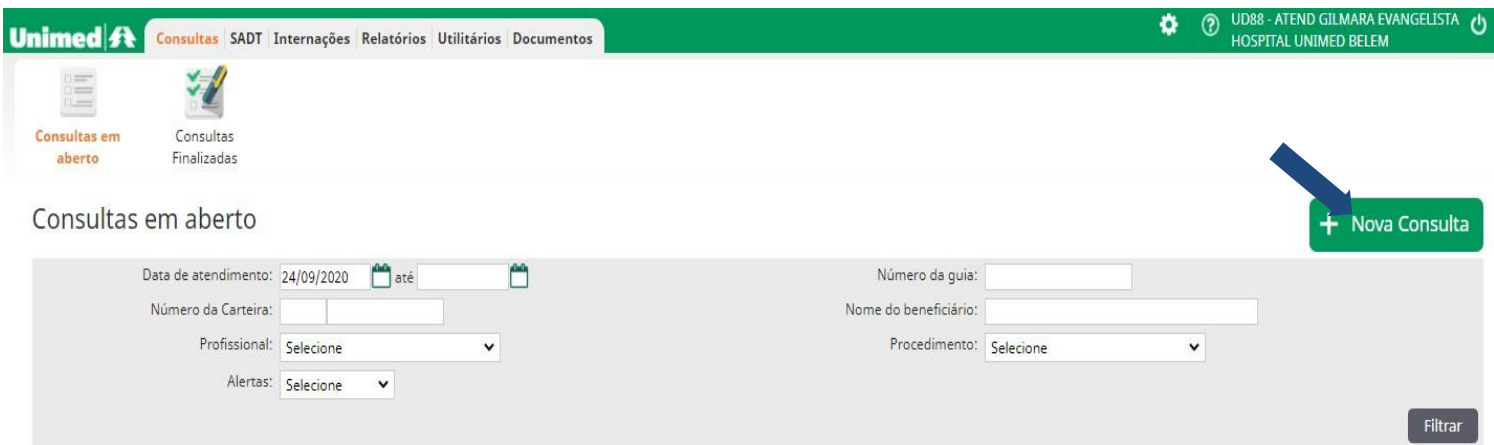

É obrigatório a utilização do cartão do beneficiário**,** para quaisquer solicitações**,** juntamente com documentação com foto.

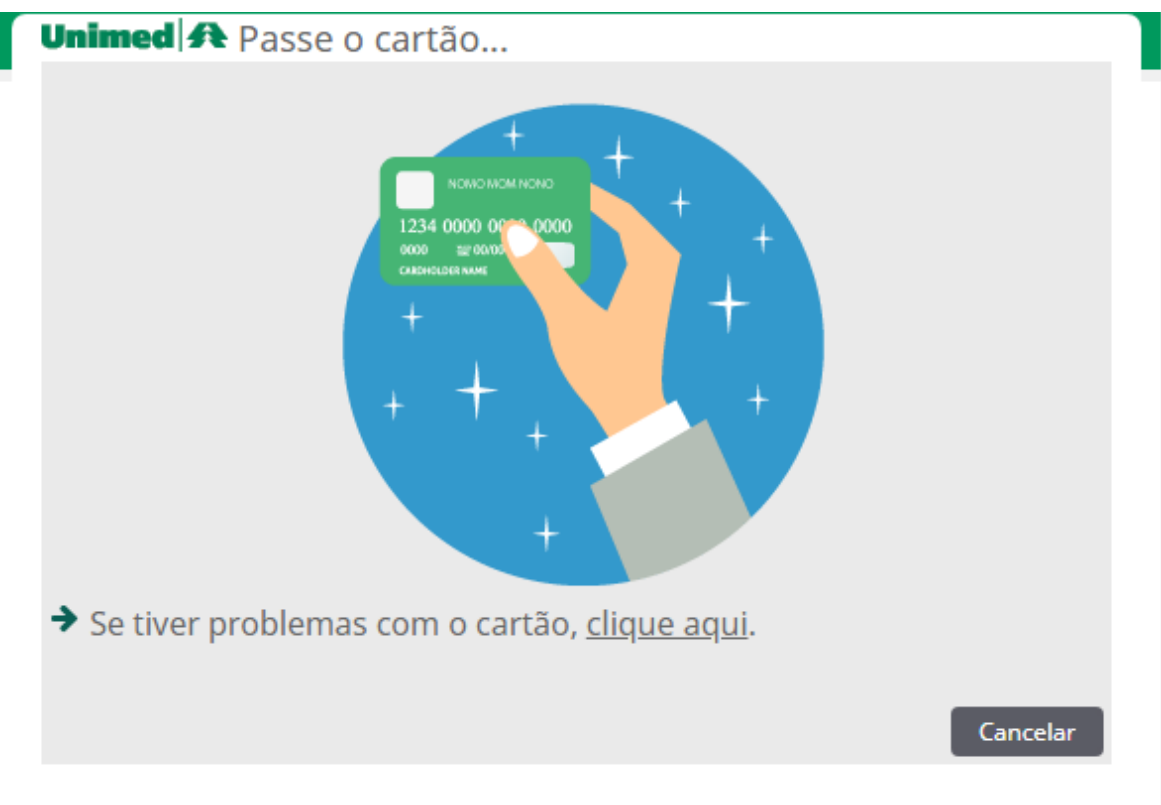

Abrirá uma tela que conterá os dados do usuário, preencha os campos obrigatórios (telefone, e-mail, atendimento a RN e tipo de consulta), depois clique no botão **Confirmar,** e na próxima tela será solicitada a identificação biométrica.

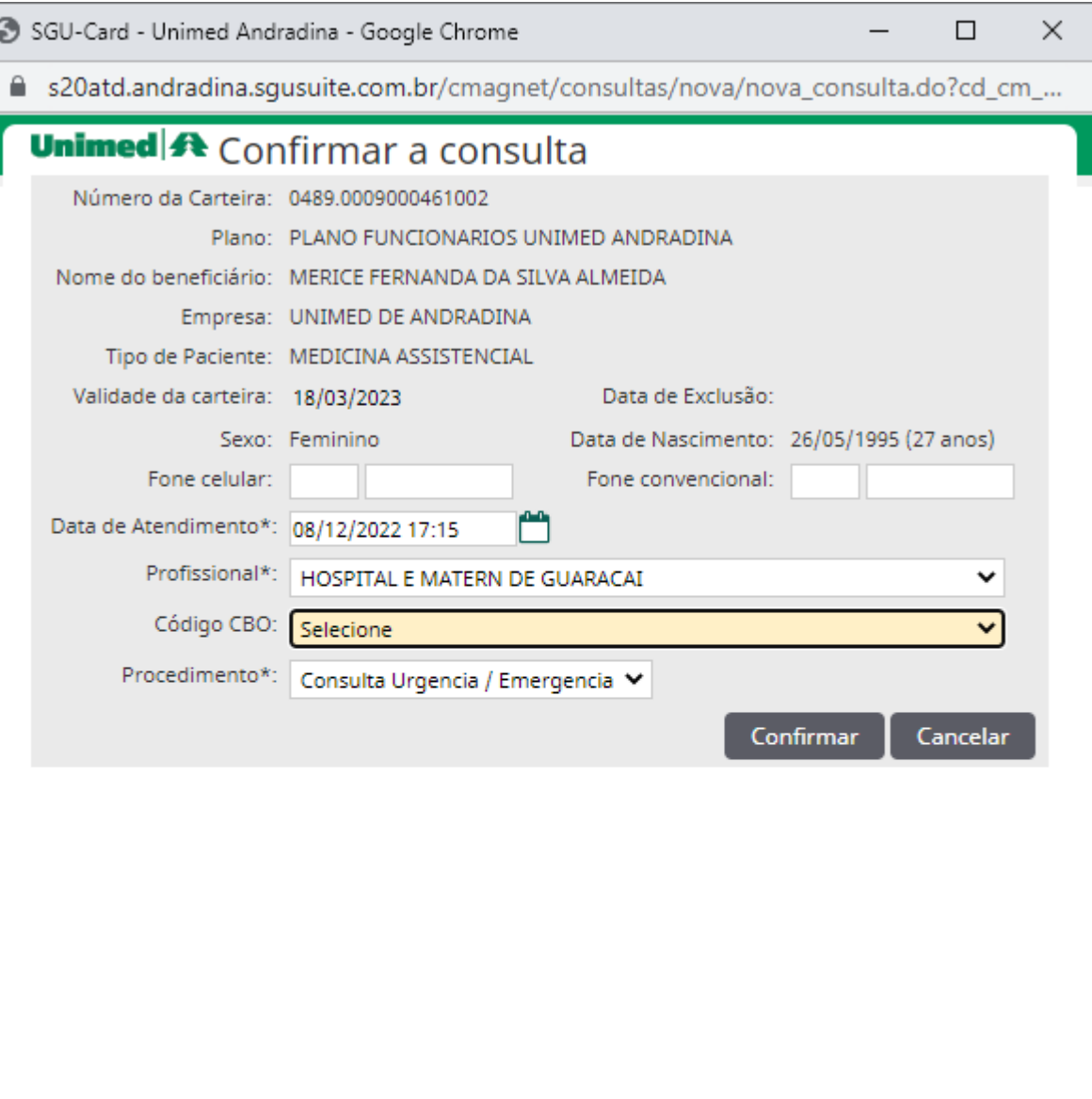

O beneficiário entrará na fila de espera no menu "**Consultas em aberto"** e para dar andamento neste atendimento clicar no código/nome do beneficiário e validar os dados da consulta.

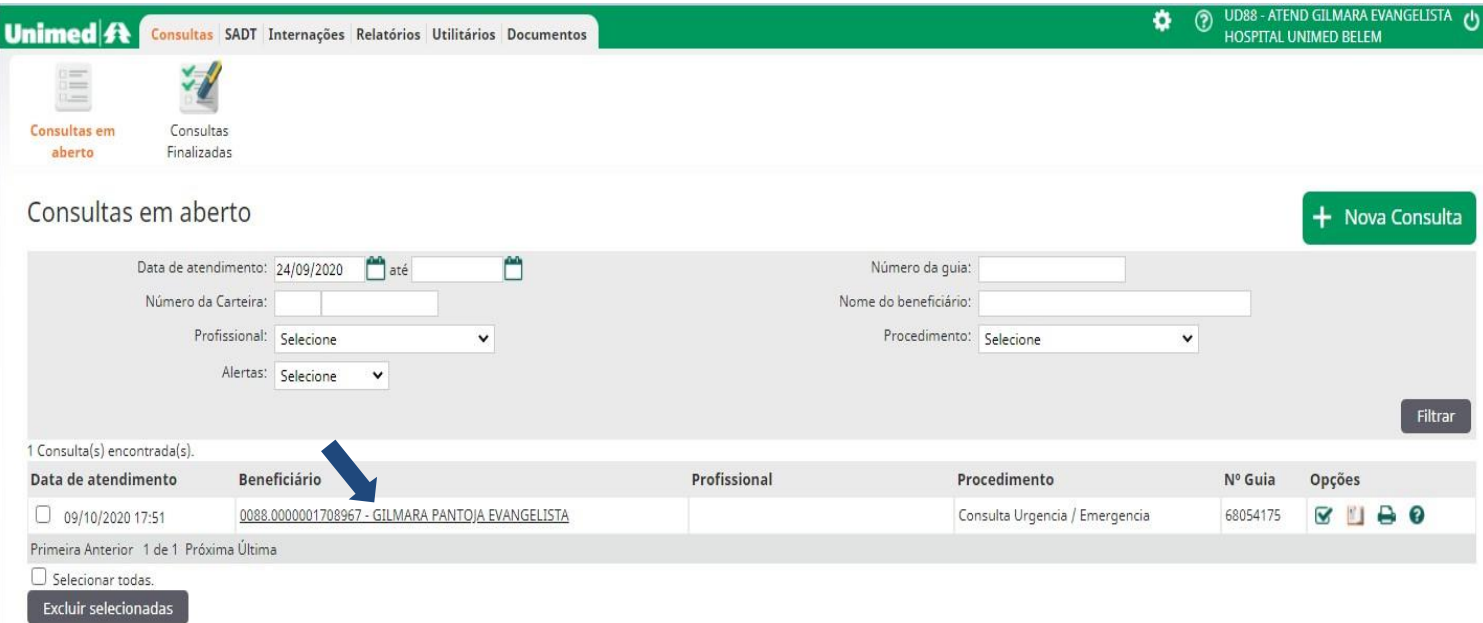

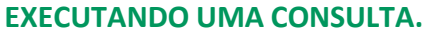

**4**

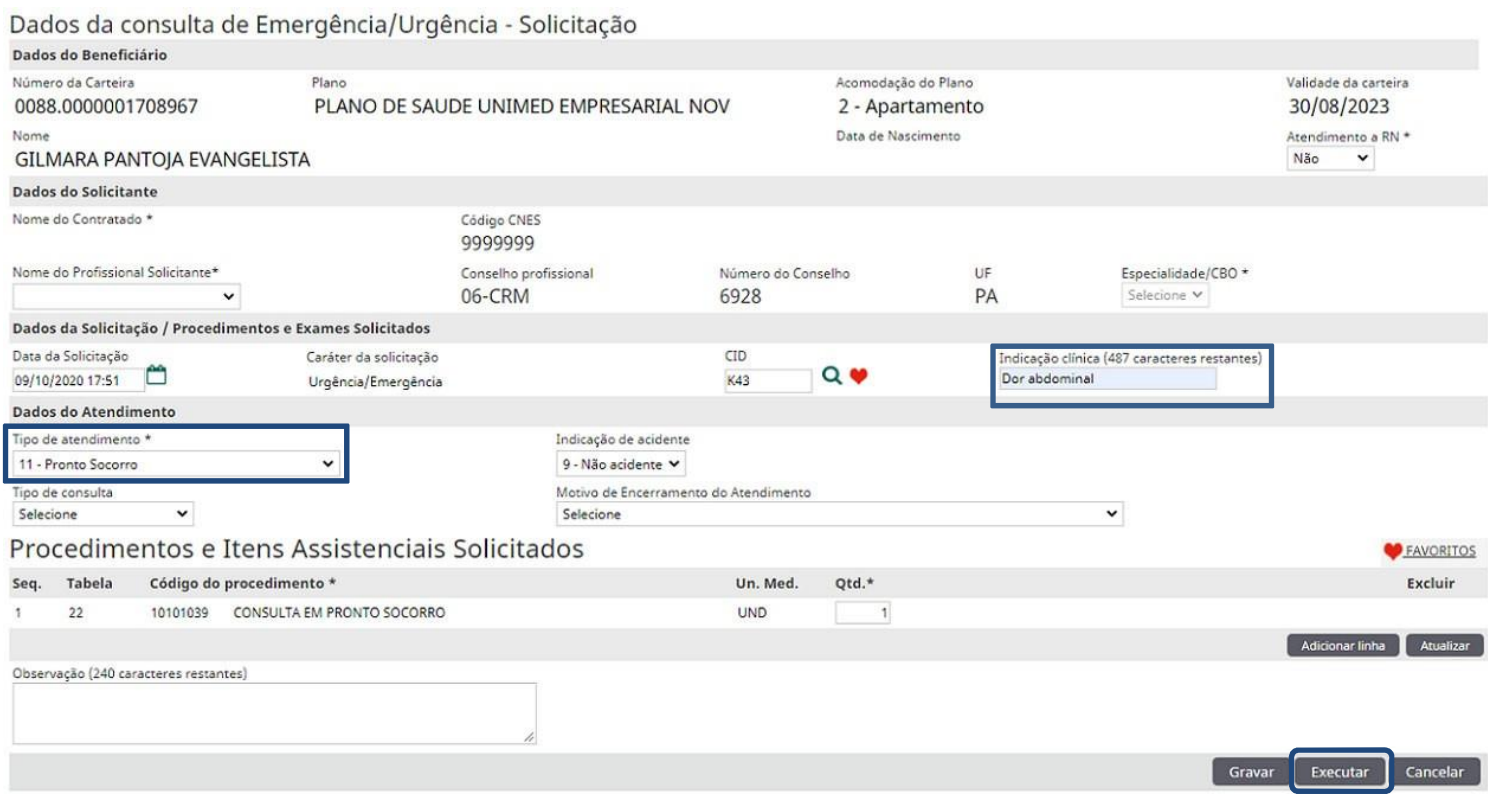

Campos *obrigatórios*: **Tipo de Atendimento, Indicação de acidente** e **Indicação clínica** identificados acima.

Botão **GRAVAR**, faz a verificação das informações dos dados da consulta, se estão todos corretos e caso não finalize retorna para **CONSULTAS EM ABERTO,** e o **EXECUTAR** levará para próxima tela.

Nessa segunda tela poderemos vincular esta consulta para o Profissional que irá executá-la. Então, o próximo passo a fazer é pesquisar o médico pela lupa ou no ícone ao lado buscar no Corpo clinico.

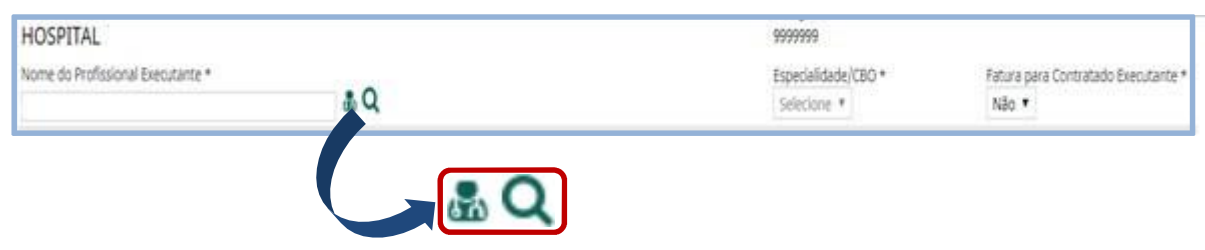

Na imagem abaixo a pesquisa poderá ser feita pelo CPF, CNPJ, CRM ou Nome, e caso seja médico fora da rede selecionar no campo Cadastro **Prestador Externo,** depois clicar em **Localizar** para fazer a busca**.**

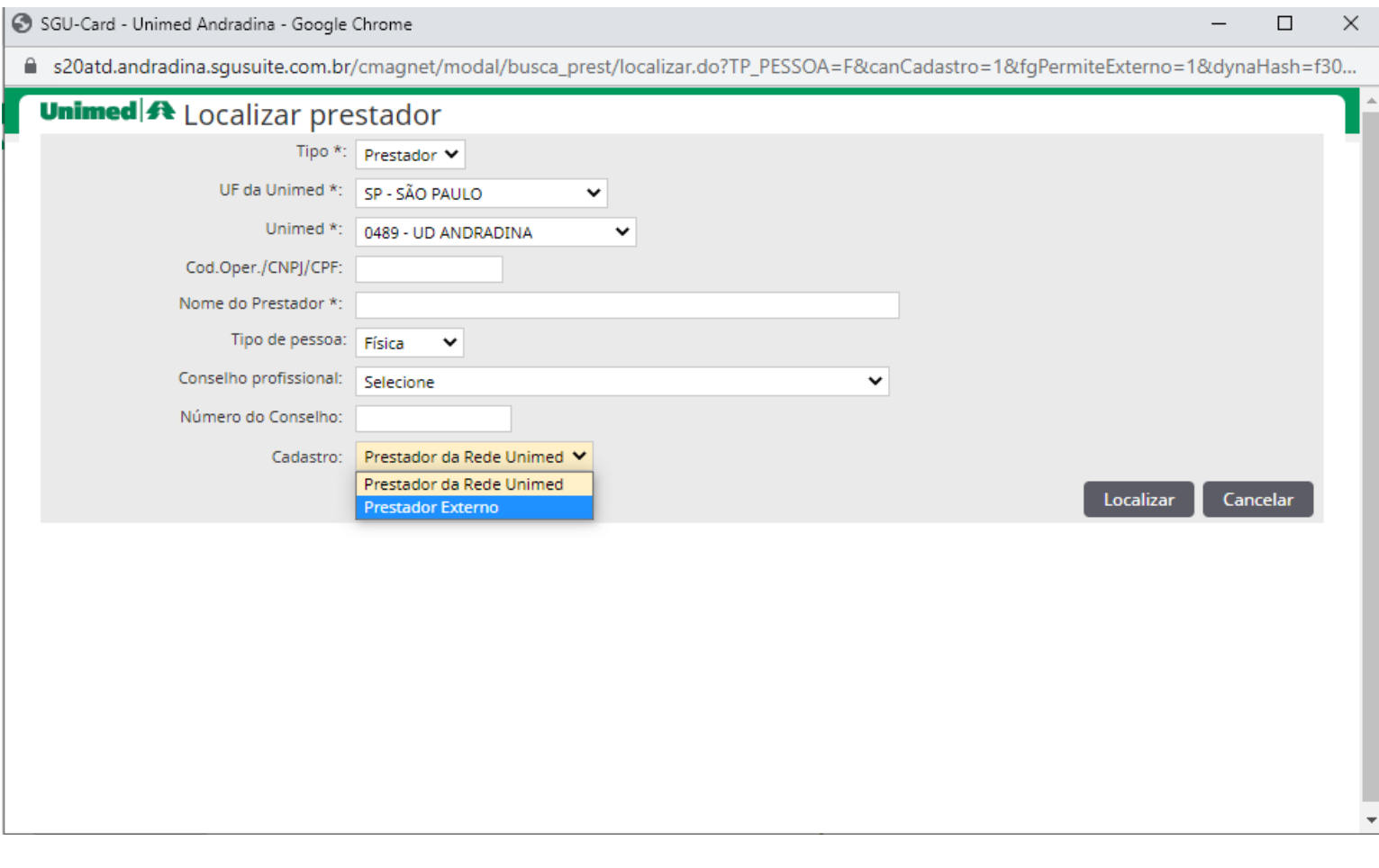

E caso não encontre o Prestador externo, clique no botão para cadastrar o Profissional fora da rede**.**

A figura abaixo mostrará os campos necessários serem preenchidos com os dados do Prestador Externo, em seguida clicar no botão **Cadastrar**.

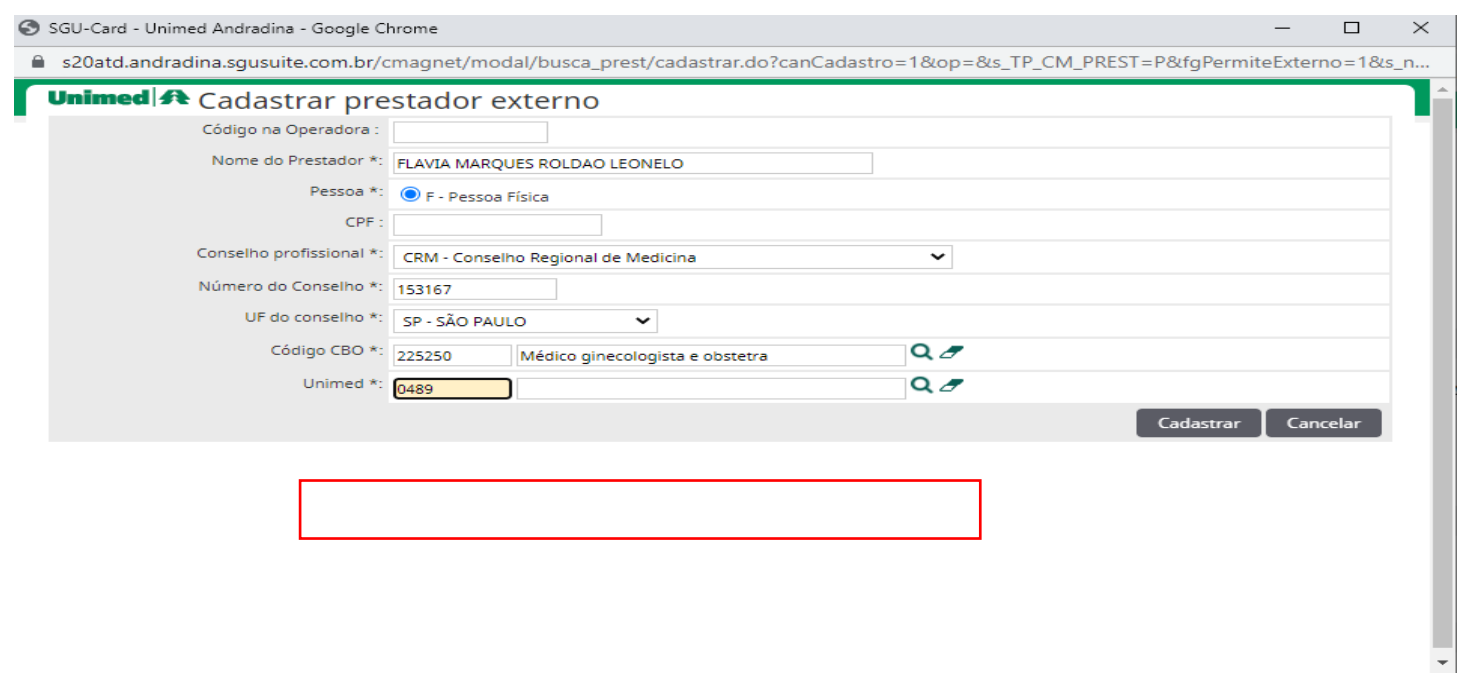

#### Depois em **Gravar e Finalizar.**

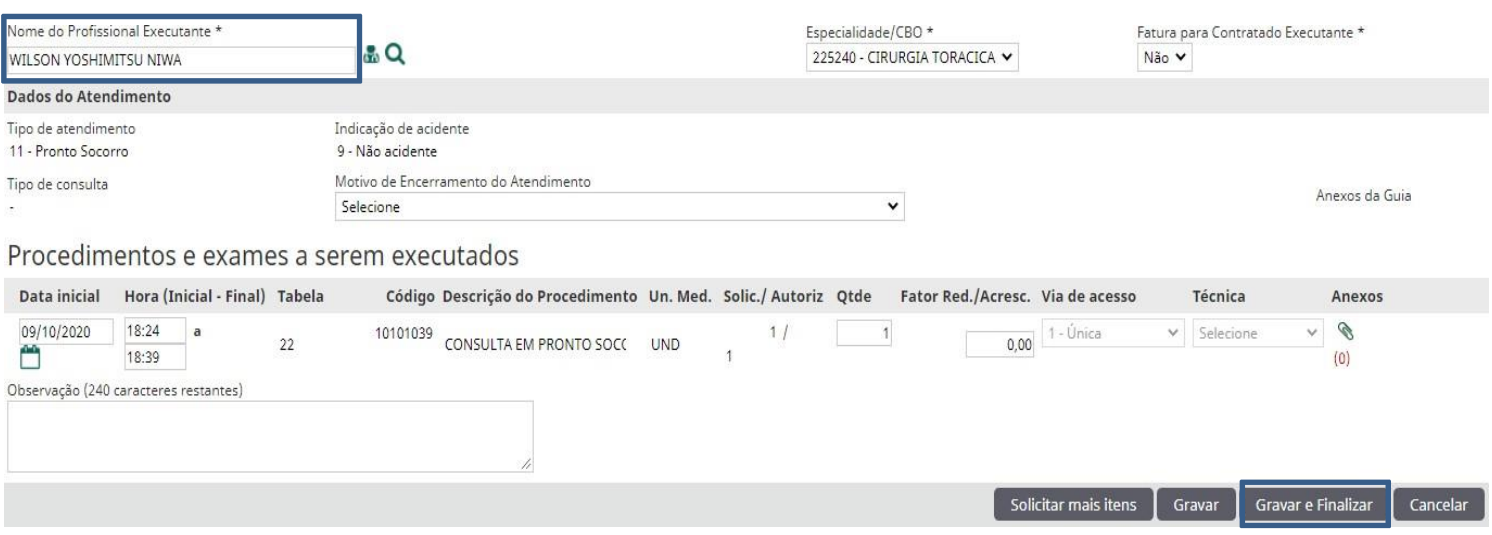

No decorrer da consulta pode haver a necessidade de solicitar exames/procedimentos ou uma internação para o paciente. Para isso, teremos duas opções:

A) Continuar o processo de onde foi finalizada a consulta, clicando na opção *"clique aqui para solicitar procedimentos vinculados a essa consulta"*, como indica a seta abaixo:

Operação realizada com sucesso! ■ Clique aqui para solicitar procedimentos vinculados a essa consulta O Clique aqui para imprimir a quia. O Clique aqui para enviar a guia por e-mail.

B) E caso já tenha saído da tela acima, basta acessar o menu *Consultas Finalizadas*, localizar o beneficiário e procurar o

botão *solicitar* no sub menu opções.

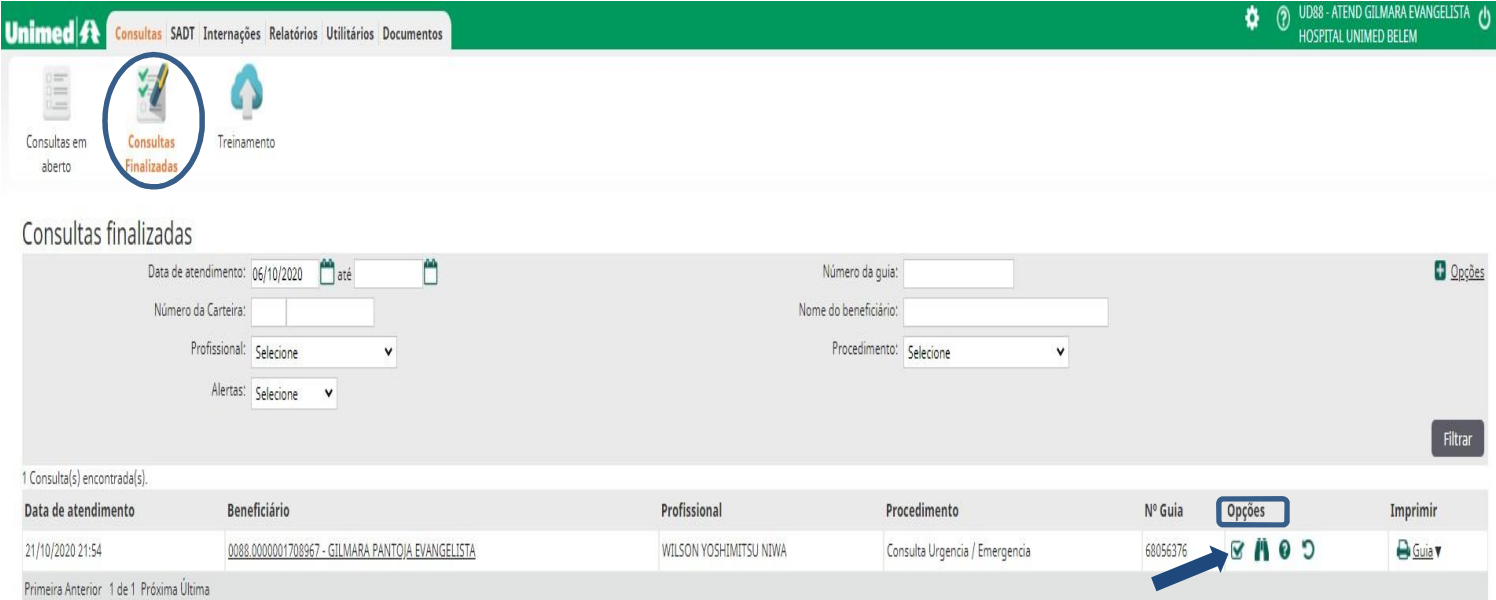

Escolher a opção desejada, neste exemplo será **Exames**.

# Selecione o tipo de solicitação

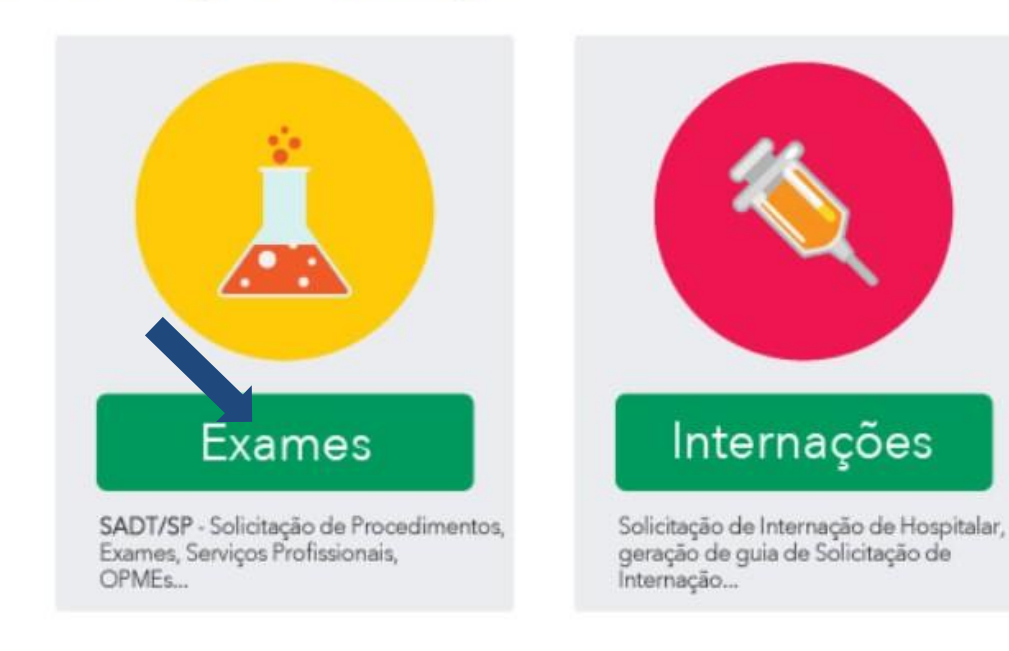

elique aqui para re-imprimir guias de solicitações anteriores.

Nessa tela preencher os campos obrigatórios de uma guia **SADT** como o *Profissionalsolicitante, tipo de atendimento, Indicação clínica, código do procedimento e a quantidade*, depois clique em **FINALIZAR** e **GERARGUIA**.

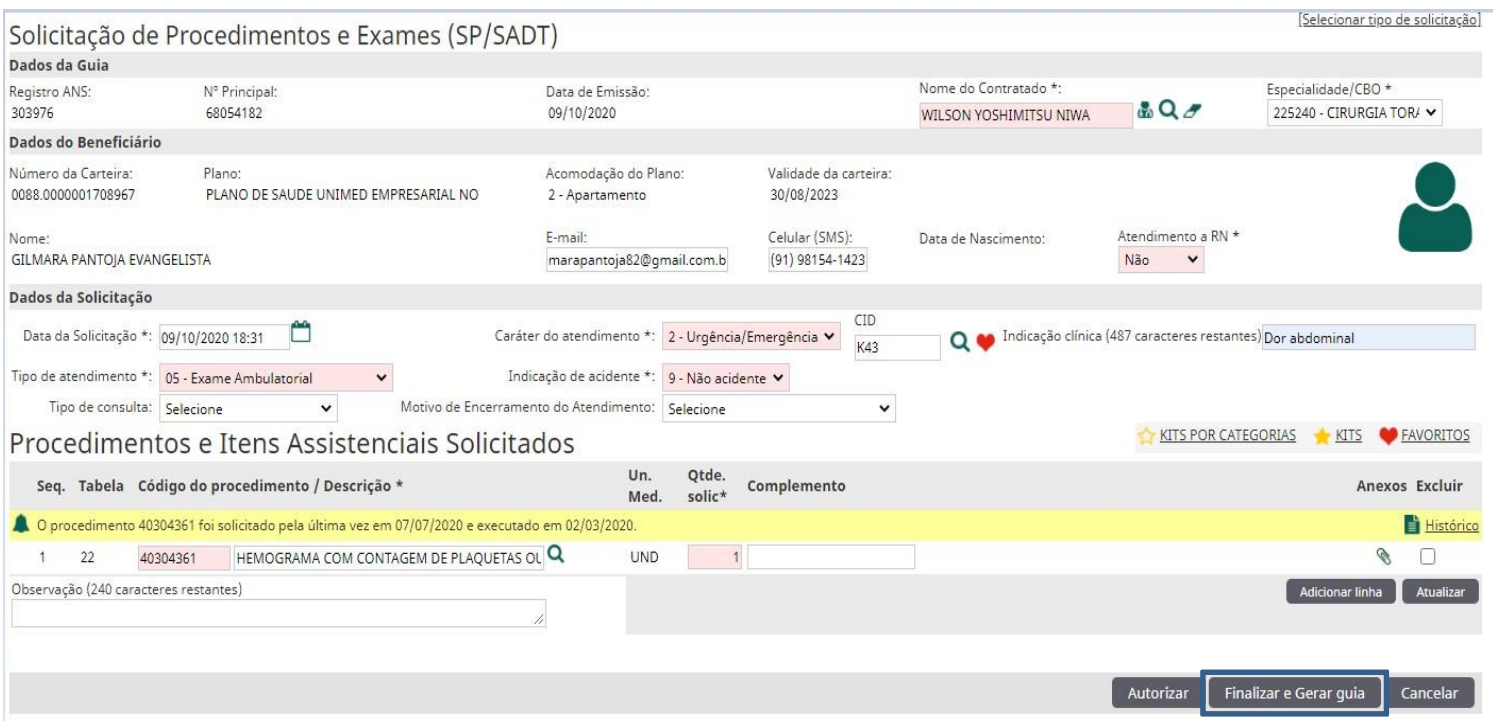

Em seguida abrirá outra tela indicando o status da solicitação, neste exemplo o procedimento já foi **Autorizado** e está liberado para execução no prestador que irá realizar, caso o hospital não execute o serviço. Porém se o próprio hospital realiza o exame/procedimento solicitado, terá que capturar está guia para executá-lo, processo exemplificado na página 20, através do **Módulo SADT**.

Lista de quias de solicitação do atendimento

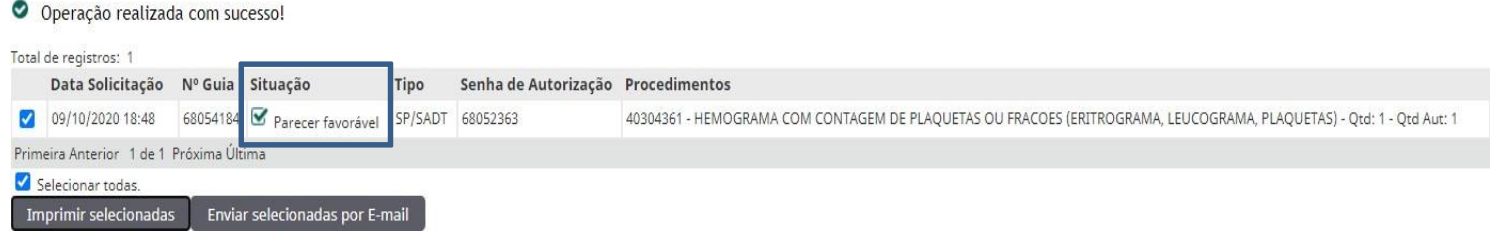

**SOLICITAÇÃO DE INTERNAÇÃO.**

**6**

Agora iremos solicitar uma internação, seguindo o processo anterior, clicar no botão **Solicitar** ao lado do beneficiário na fila em **Consultas Finalizadas,** depois selecionar a opção **INTERNAÇÕES***,* em seguida abrirá uma guia de **Internação Hospitalar** para preenchimento de dados obrigatórios, listados abaixo da imagem. Por último clicar no botão F**INALIZAR e GERAR GUIA**.

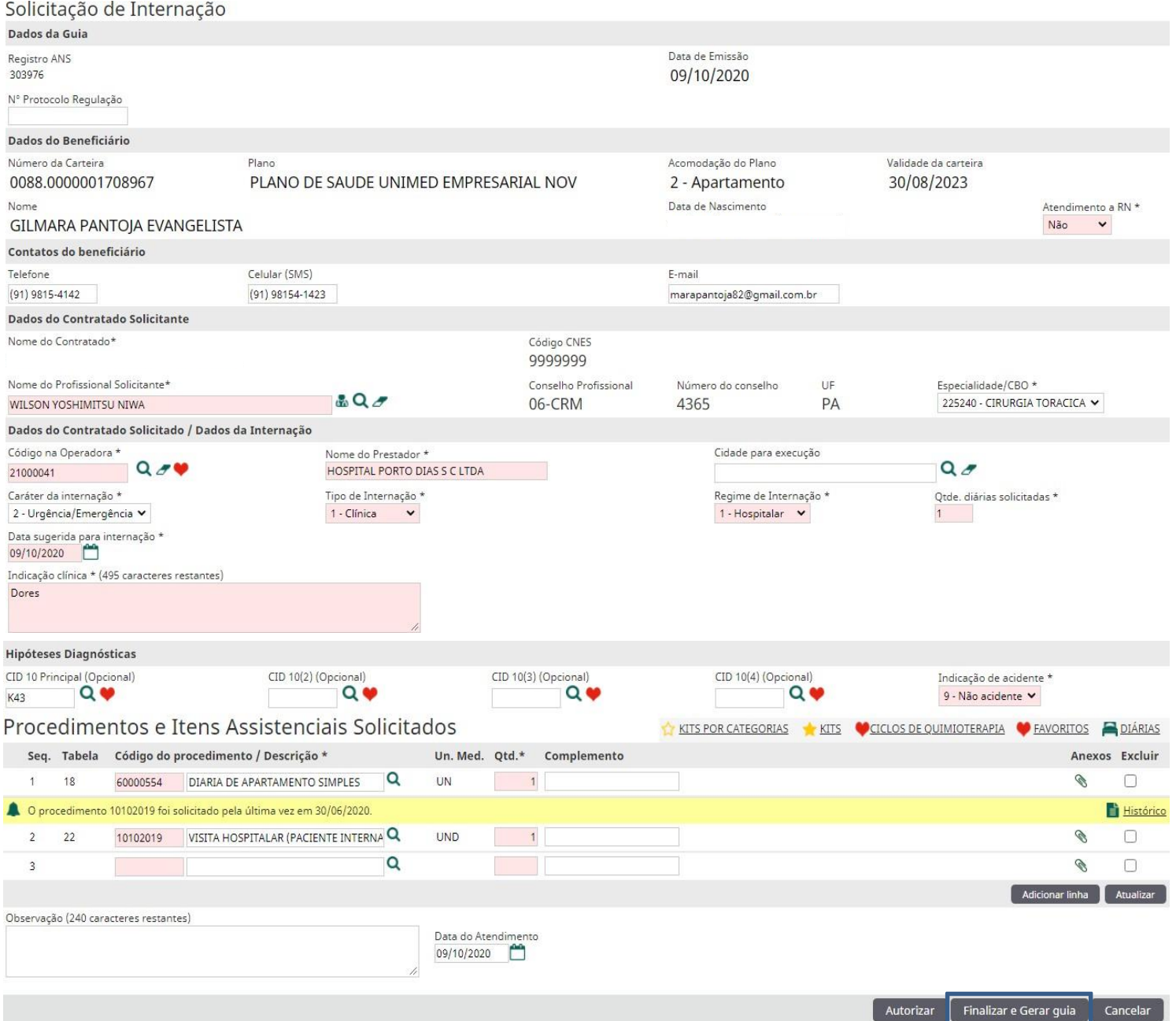

#### **#** *Campos obrigatórios:*

*Atendimento a RN*;

*Nome do Profissional solicitante*;

*Código na operadora (Local de Execução )*; *Tipo de internação;*

*Regime de internação; Quantidade de diárias solicitadas; Cid*

*Indicação de acidente*.

*Procedimentos e Itens Assistenciais Solicitados*.

#### **# Importante:**

**1** – Quando este ícone aparecer alertará que houve solicitação recente para este serviço e abrirá acesso para

verificar o histórico desta solicitação  $\Box$  Histórico e caso o profissional esteja habilitado poderá visualizar e analisar o exame/procedimento.

2 - Dependendo da tela a onde o atendente estiver trabalhando, através deste ícone **poderá acompanhar as** solicitações feitas para o paciente, as que já foram liberadas ou ainda estão em estudo, em análise da auditoria da Unimed e tambem poderá cancelar ou editar/alterar algum serviço dentro da guia, clicando no ícone **Editar** Solicitação **| | |**, porém a ferramenta estará habilitada somente quando a guia estiver autorizada.

**3** - No ícone **Item anexos** poderá anexar documentos pertinentes a análise dos procedimentos, como laudos de exames/procedimentos, laudos justificativos, pedido médico e outros, após pressione no botão **Escolher arquivo.**

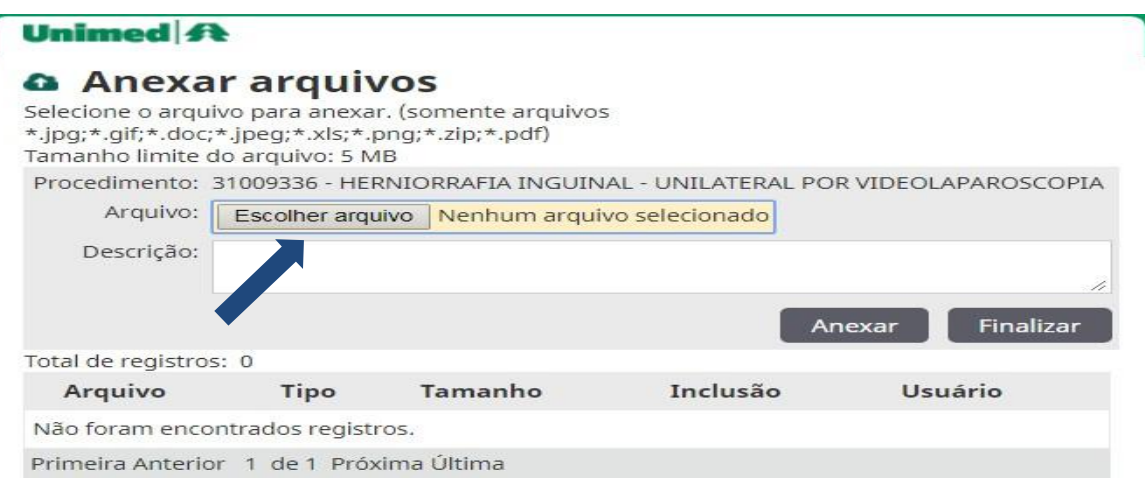

Após fazer a busca do documento o qual será anexado, clique em **Abrir** e depois em **Anexar**, e em seguida em **Finalizar** para enviar a guia para análise.

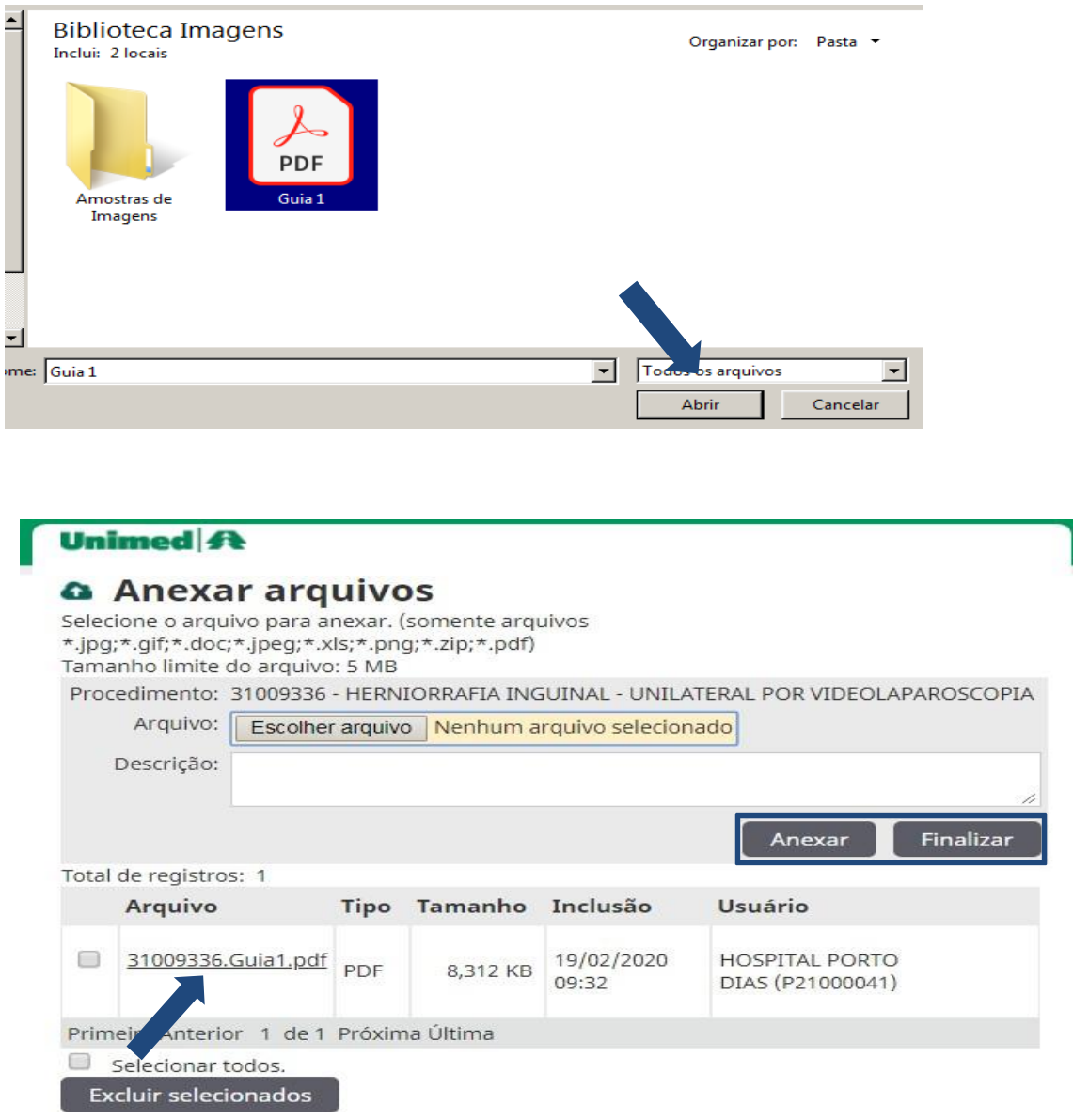

Nesse momento o sistema irá exibir umas mensagens de **ALERTA**, a primeira no topo da página informando que a solicitação de internação passará pela análise da **AUDITORIA MÉDICA**, e no rodapé a confirmação que a solicitação apresenta críticas e dá opções para finalizar ou não a guia, caso queira dar seguimento nesse processo deverá clicar na opção *SIM*, e em seguida **FINALIZAR e GERAR GUIA**.

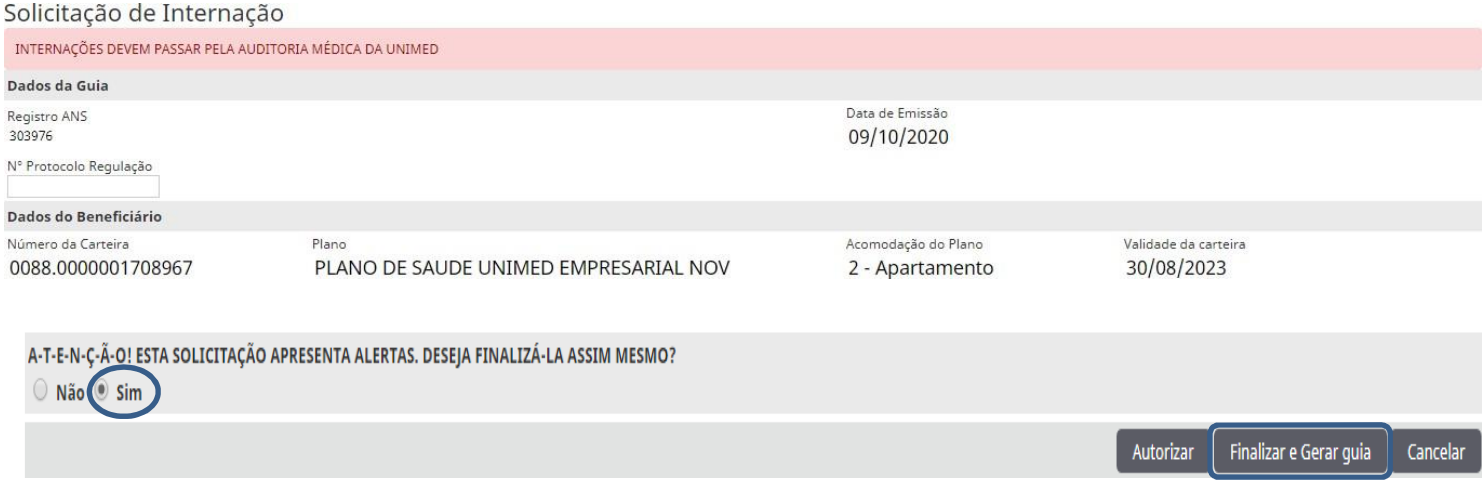

#### \*Esta imagem indica que a solicitação está em **ESTUDO** (Análise da Auditoria médica).

#### Lista de guias de solicitação do atendimento

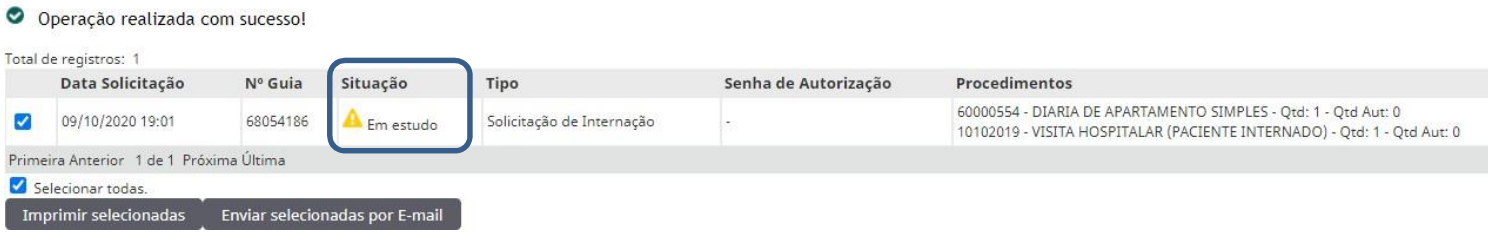

#### \*Status após a **APROVAÇÃO** da auditoria.

#### Lista de guias de solicitação do atendimento

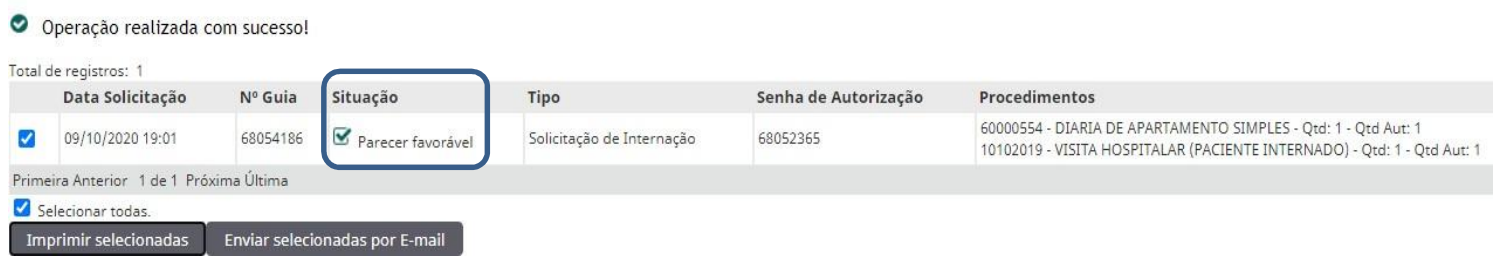

#### $\overline{\mathbf{z}}$ **COMO CAPTURAR UMA GUIA (Neste exemplo Guia de Internação).**

Abaixo vamos **CAPTURAR** a solicitação de internação, nesta tela você deverá clicar no módulo **Internações** depois no ícone **Internações em aberto** e em **+Nova Internação**, conforme destacado nas imagens. Em seguida em*Clique Aqui.*

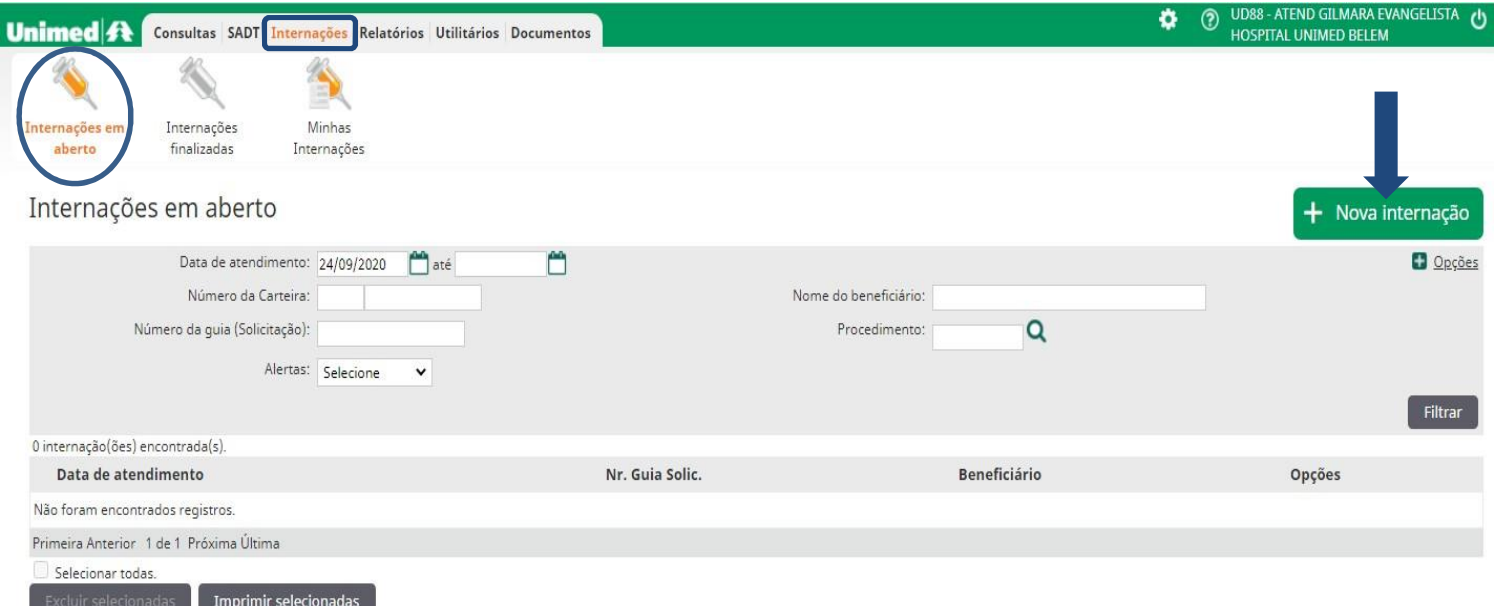

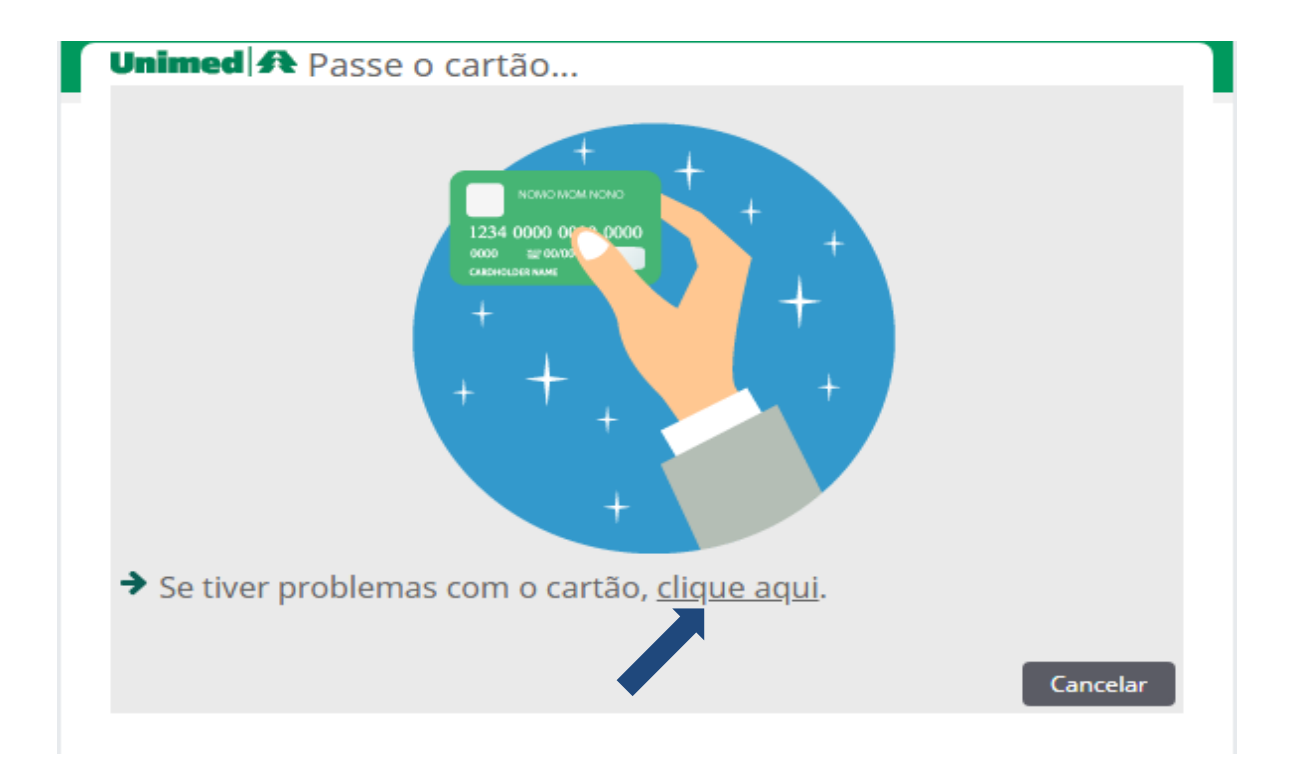

Entre na opção indicada pela seta e na próxima tela preencha os campos com o **N° da guia, Senha e Código dobeneficiário,** e clique em **Filtrar**. Após clique no **Nº da guia** que será capturada.

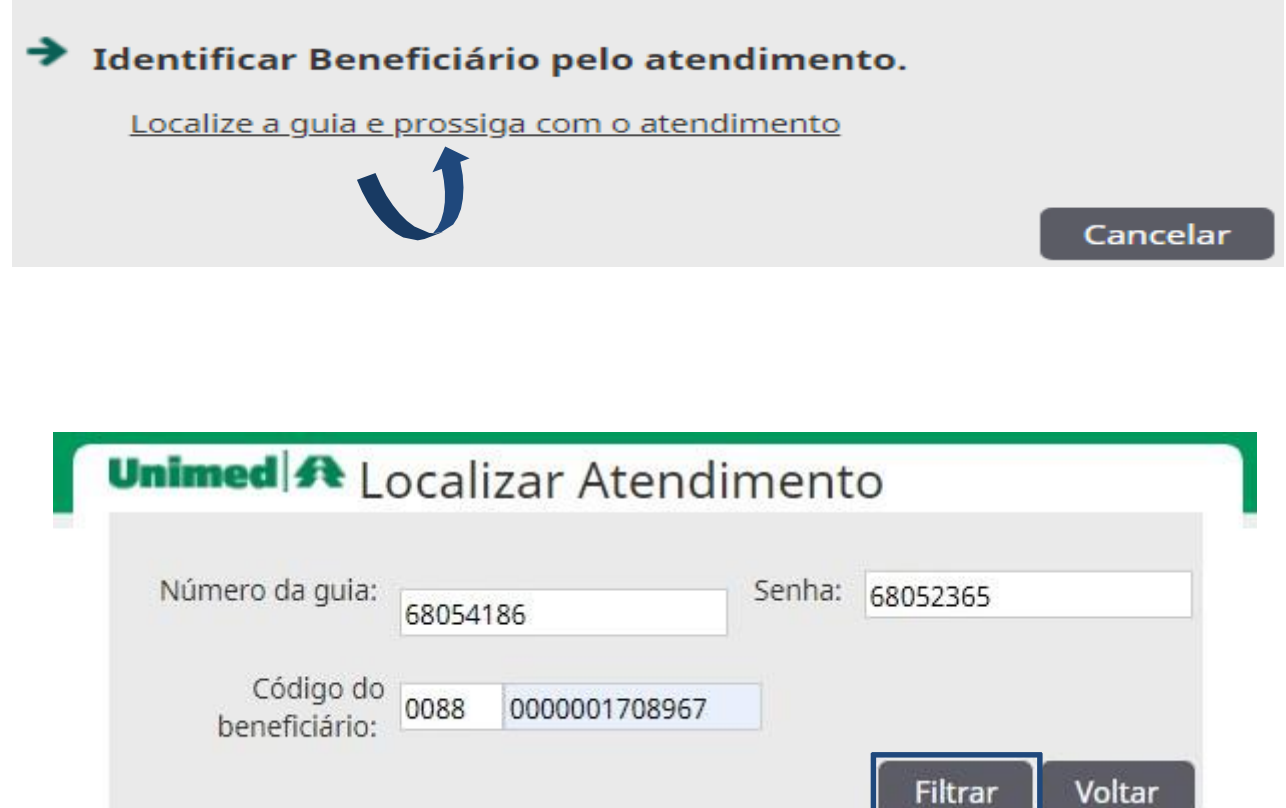

# Unimed A Beneficiário: 0088.0000001708967 - GILMARA PANTOJA EVANGELISTA

# Internações disponíveis

1 internações(s) encontrada(s). | Refazer pesquisa

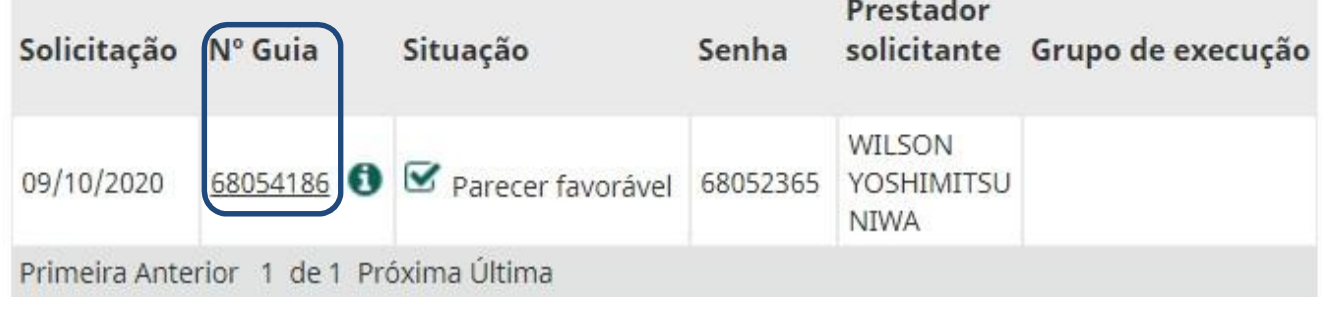

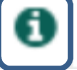

\*Posicionando o cursor em cima deste ícone mostrará os procedimentos solicitados na guia.

Depois de *Confirmar* a captura, a mesma será visualizada no Menu **Internações em aberto***,* e caso queiravisualizar o Resumo de Internação é só clicar no **Nº da guia,** a mesma só será finalizada quando o paciente receber Alta.

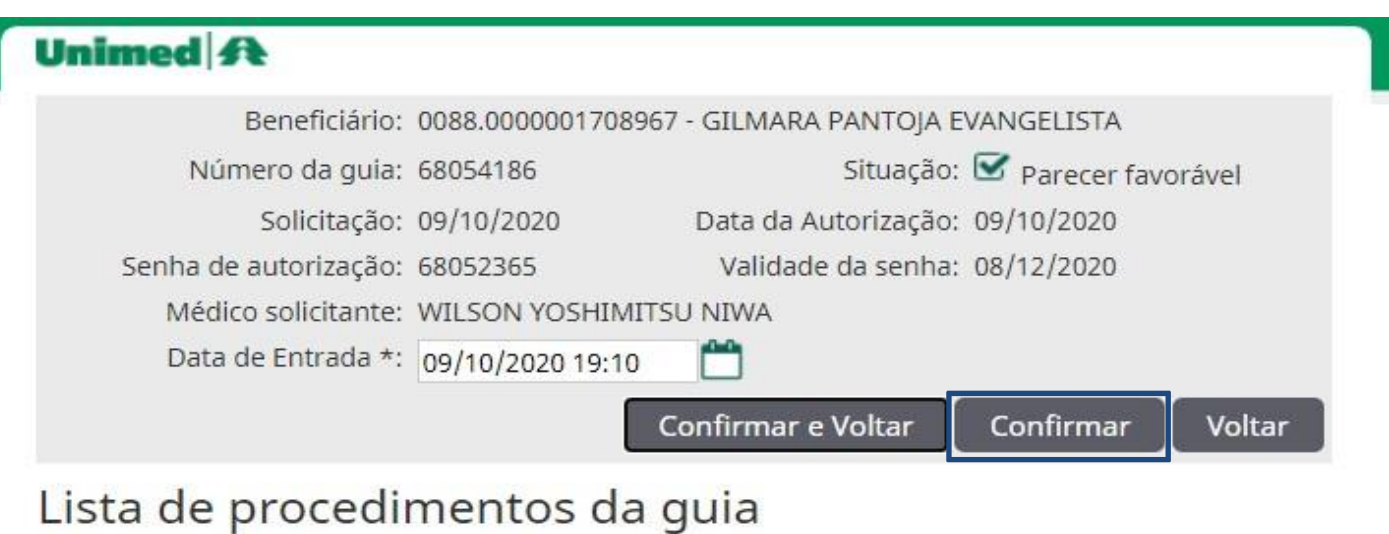

Total de registros: 2 | Refazer pesquisa

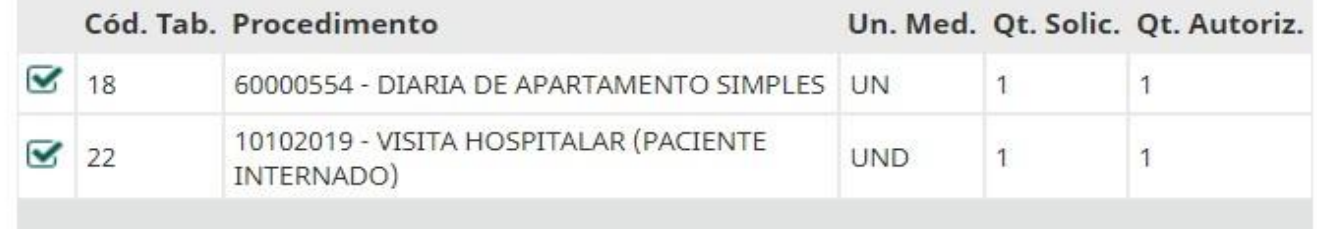

#### \*Menu Internações em aberto.

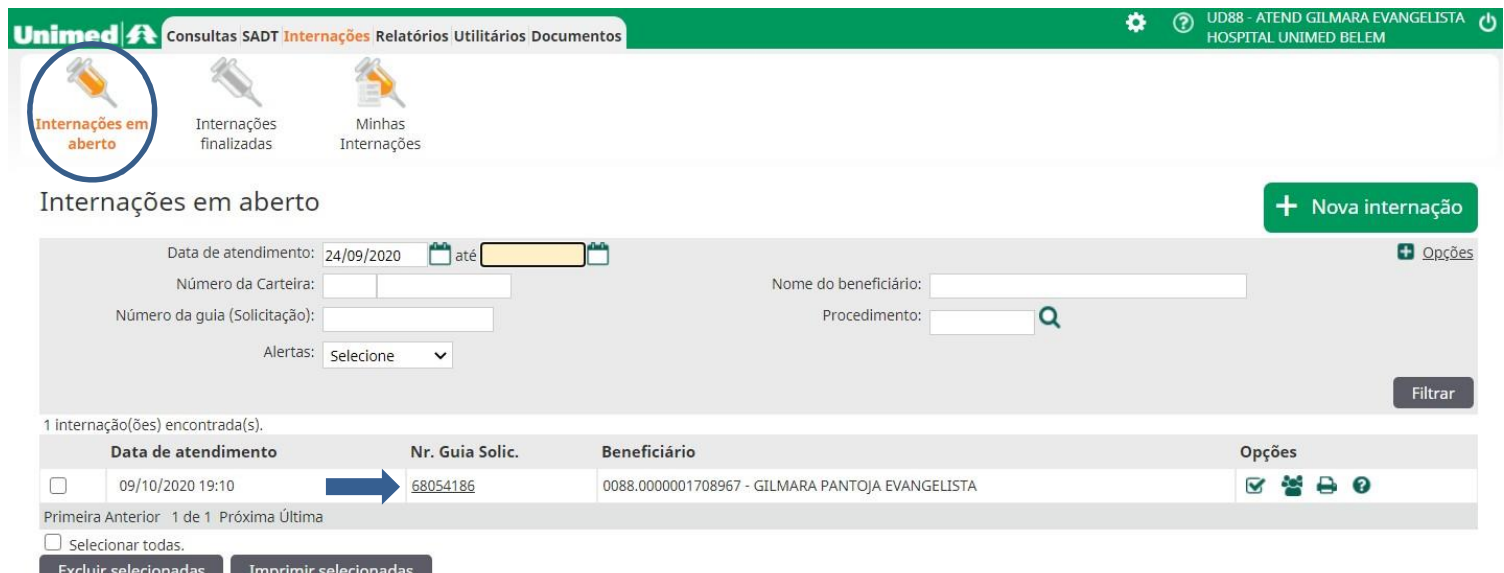

## Selecione o tipo de solicitação

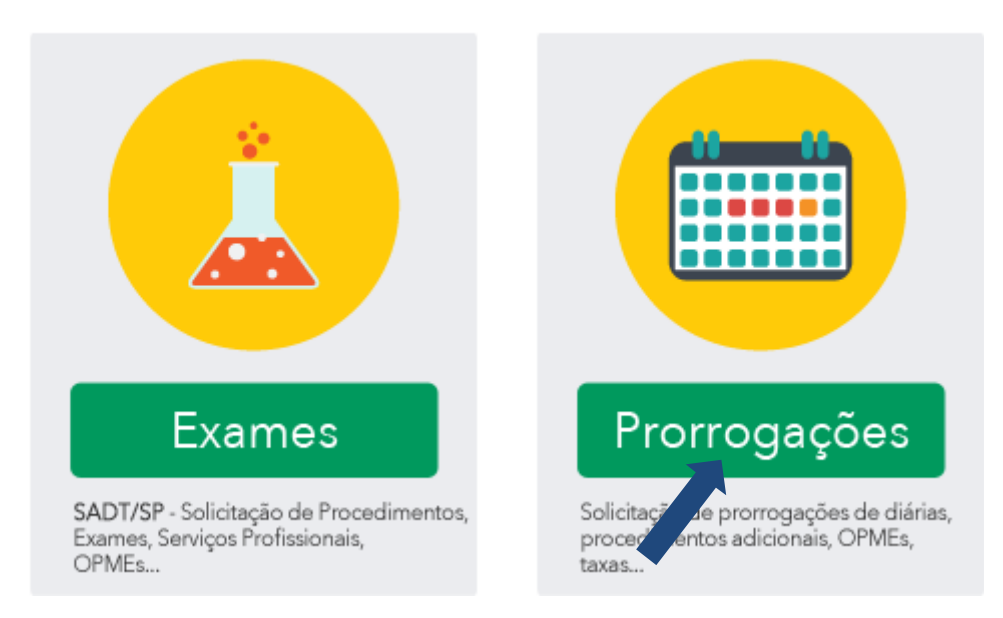

\***EXAMES** (SADT/SP) – Utiliza-se para solicitações de complementações executadas por outros prestadores, que não seja o local de internação.

Ex.: Clinicas de Nutrição, Nefrologia...

\***Prorrogações** – Utiliza-se para solicitações de complementações de guia de internação: Procedimentos **com** e **sem** OPME, Prorrogações de diárias, Nutrição, Medicação de alto custo e Exames, executados pelo local de internação.

#### Na figura abaixo mostra uma solicitação de Procedimento cirúrgico com OPME, preencher a guia com os procedimentos solicitados pelo médico assistente e demais obrigatoriedades listadas abaixo.

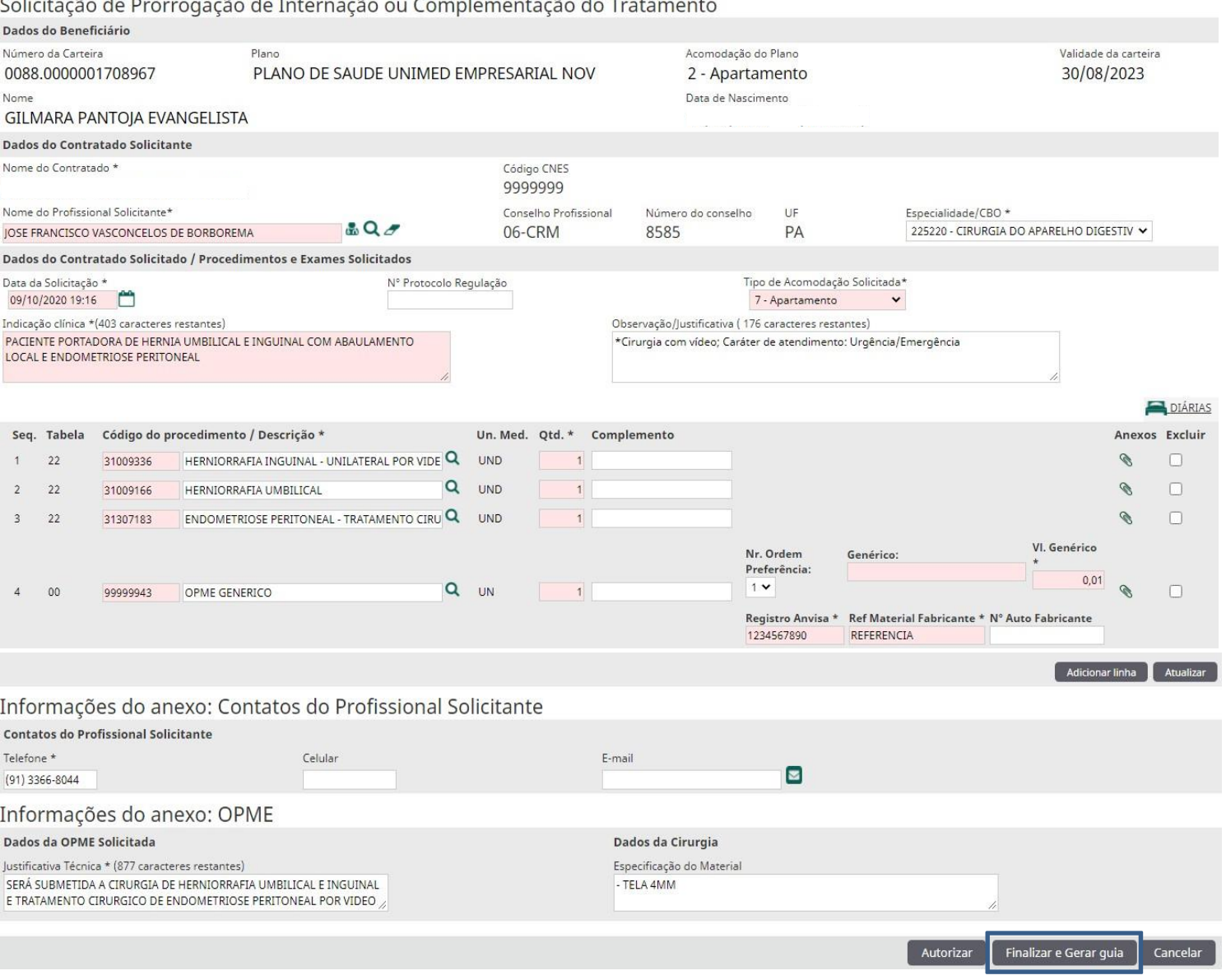

#### **#** *Campos obrigatórios:*

*Nome do Profissional solicitante*; *Tipo de acomodação;*

*Indicação clínica;*

*Procedimentos e Itens Assistenciais Solicitados*. *Observação;*

*Justificativa técnica para OPME; Especificação de Material;*

*\*Anexar:* Laudos de exames/Procedimentos, e no caso de complementação de internação também anexar o pedido médico.

### **Informações importantes:**

**1** - Procedimentos com OPME: No campo **Código do procedimento**, utilizar o código genérico **99999943,** após análise da Auditoria os materias serão adicionados a guia com seus respectivos códigos, existem 02 opções para enviar a descrição desses materiais:

- **A) Especificação do Material:** Pode utilizar este campo para descrever os materiais e acrescentar demais informações.
- **B) Item anexos:** No final da linha de cada serviço solicitado, no ícone *Item Anexos,* poderá anexar o pedido de de material, devidamente assinado e carimbado pelo profissional solicitante.

**2** - No campo **Observação** informar o **Caráter do atendimento**; se é Urgência/Emergência ou Eletivo, **data** do pedido médico e outras informações pertinentes a solicitação dos procedimentos.

**3** - Os campos **Ds Genérico e Vl Genérico**; preencher o primeiro com a descrição "OPME" ou "Material" e o segundo um valor aleatório, pois é padrão do sistema SGU o preenchimento desses campos, se não o sistema não permitirá o avanço da solicitação.

**4** – O Fluxo para análise da Auditoria de contas continua o mesmo, imprimir todas as autorizações liberadas pela Unimed, anexar laudos médicos, Relatórios de Participação e do Auditor e todos os documentos necessários para esta análise.

Clique em **FINALIZAR e GERAR GUIA** e a solicitação passará pela análise da Auditoria Médica. Após a liberação da auditoria as solicitações serão adicionadas automaticamente no **Resumo de Internação,** caso tenhasido solicitada em **Prorrogações**.

#### O Operação realizada com sucesso!

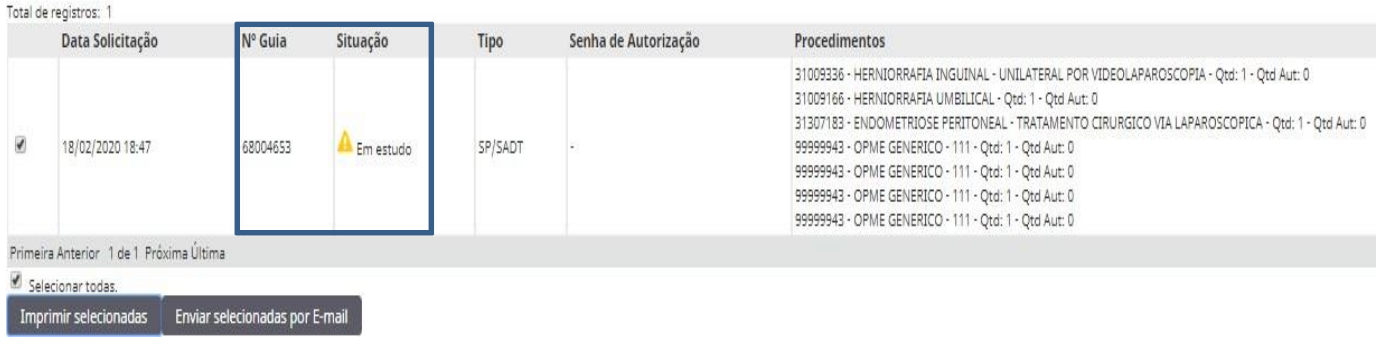

#### # RESUMO DE INTERNAÇÃO

Procedimentos e exames a serem realizados

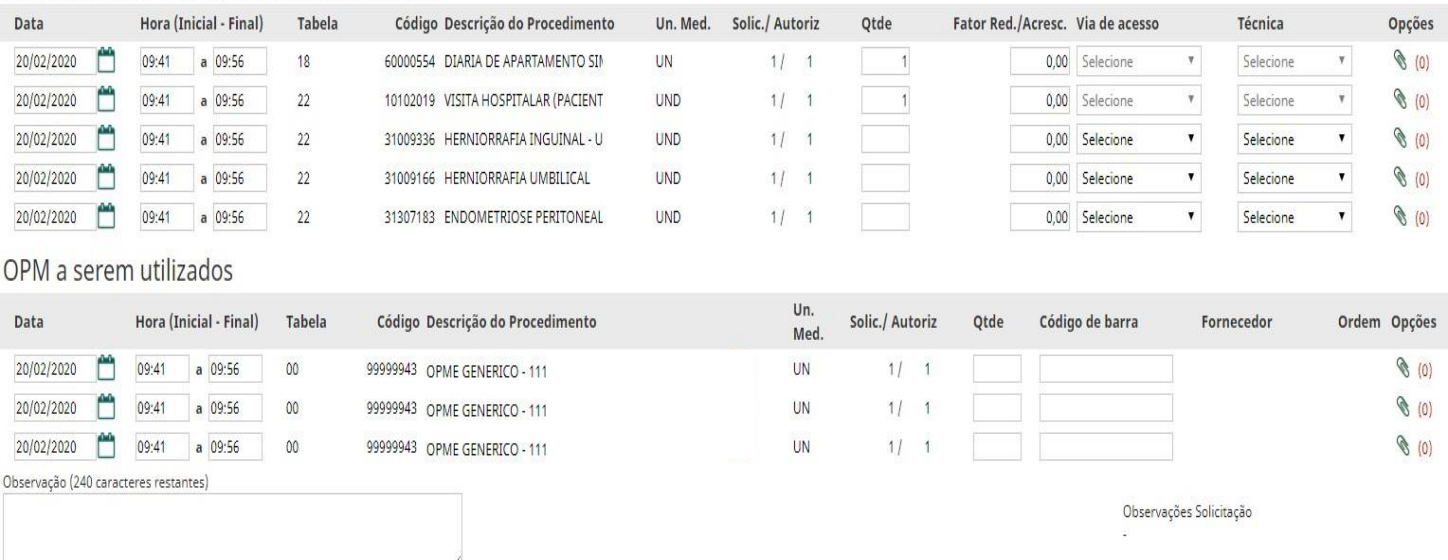

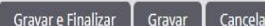

#### 8 **SOLICITANDO PRORROGAÇÃO DE DIÁRIA.**

Após clicar em **Prorrogações** preencher os seguintes campos: **1** *Nome do profissional solicitante,;* **2** *Tipo de acomodação solicitada;* **3** *Observação/justificativa;* **4** *Código da Diária e quantidade.*

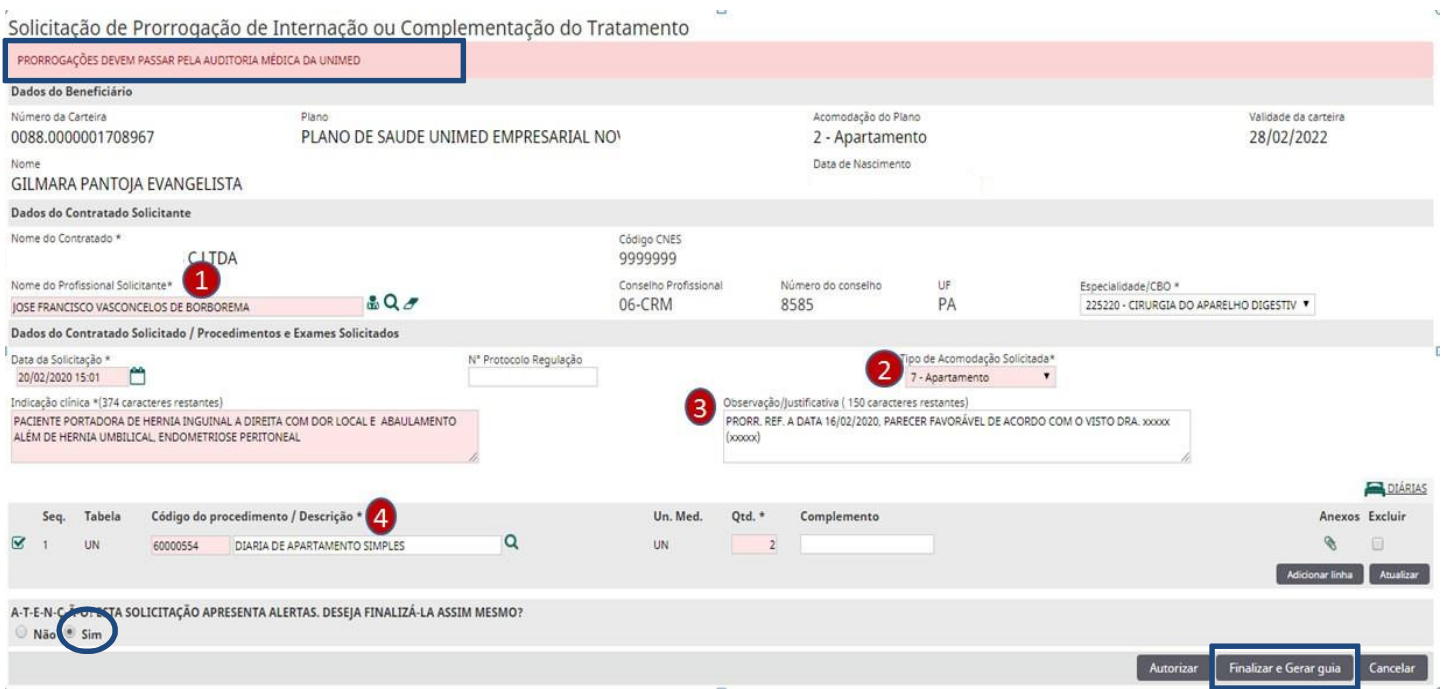

\*Prorrogações de Diárias também passam pela Análise da Auditoria, logo clique na opção *SIM* e depois em **FINALIZAR e GRAVAR**, após a liberação, serão somadas automaticamente com as demais já solicitadas..

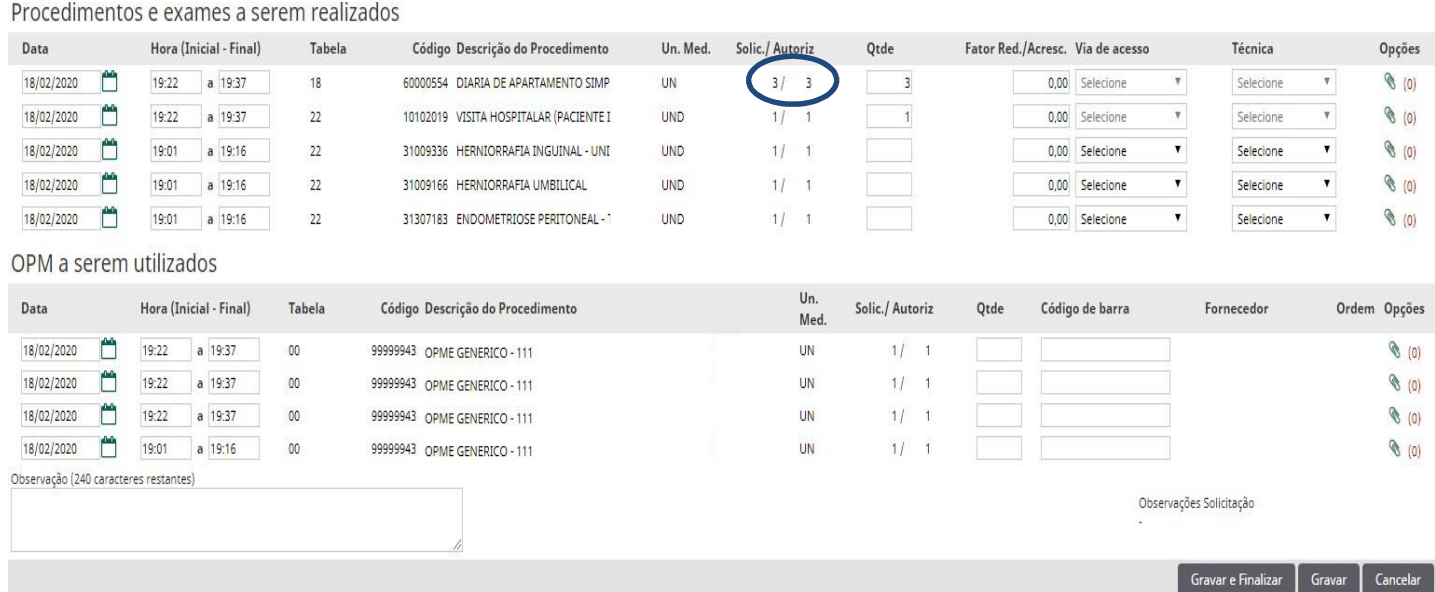

Após o recebimento de Alta do paciente pelo médico assistente, abrir a Guia de Internação, selecionar o **motivo da alta hospitalar** e a **data,** e depois clicar em **GRAVAR E FINALIZAR**.

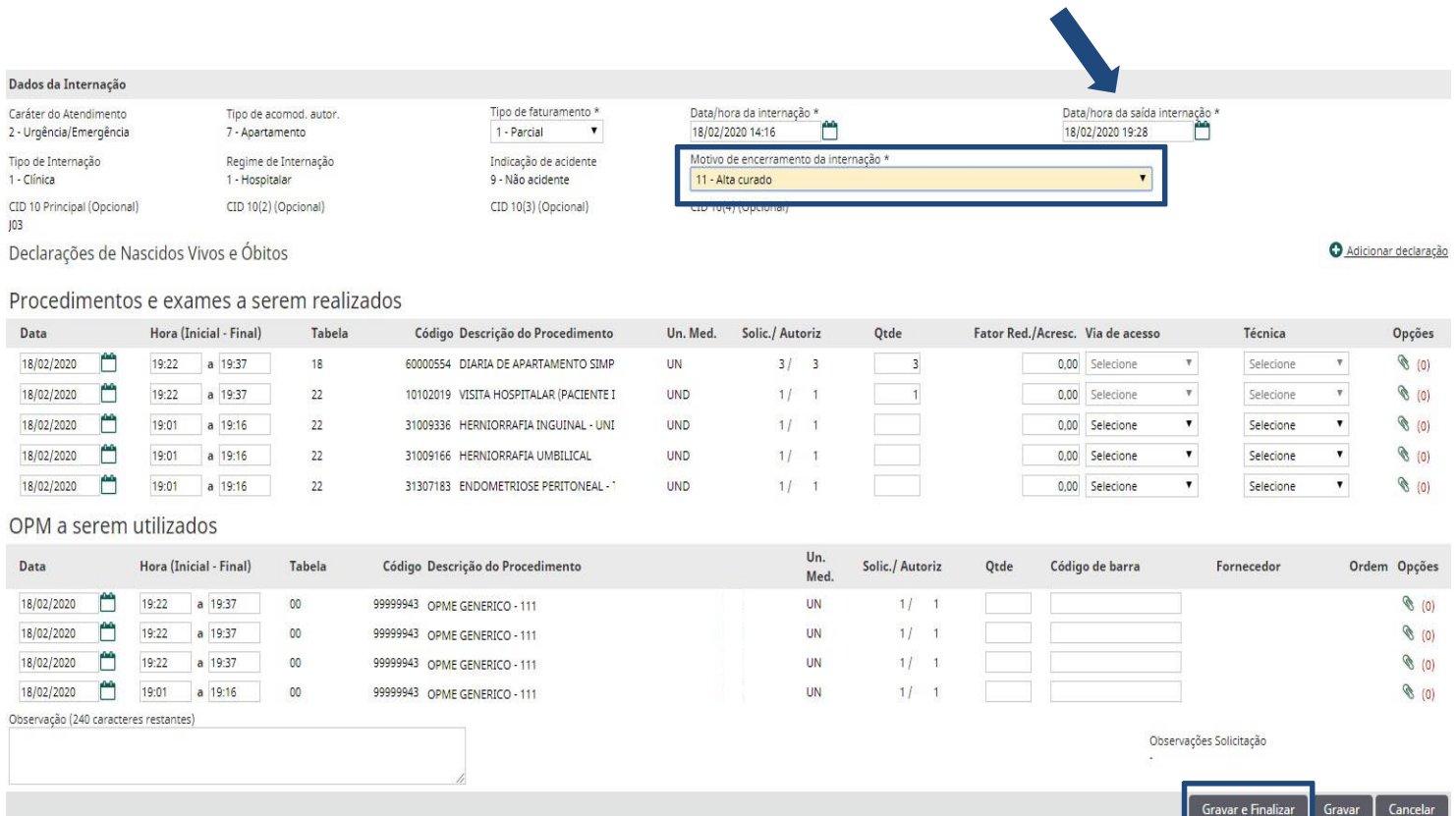

Confirmação

Você confirma a realização desta guia e o envio destas informações à Unimed?

Após o envio a Unimed irá processar o pagamento desta guia e as informações não poderão mais serem alteradas.

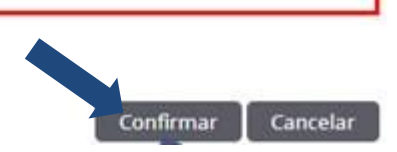

\*Após confirmar, a guia de internação será enviada para Produção processar o pagamento.

#### **# IMPORTANTE:**

Caso haja algum serviço não executável pelo prestador em questão (este será sinalizado com uma tarja em rosa), após preencher a quantidade dos itens que serão vinculados, clicar no botão **Finalizar Parcial,** os não executáveis retornarão para **SADTs em Aberto** e após exclui-los da lista de espera, poderão ser capturados por outro prestador que execute os serviços.

#### Procedimentos e exames a serem executados

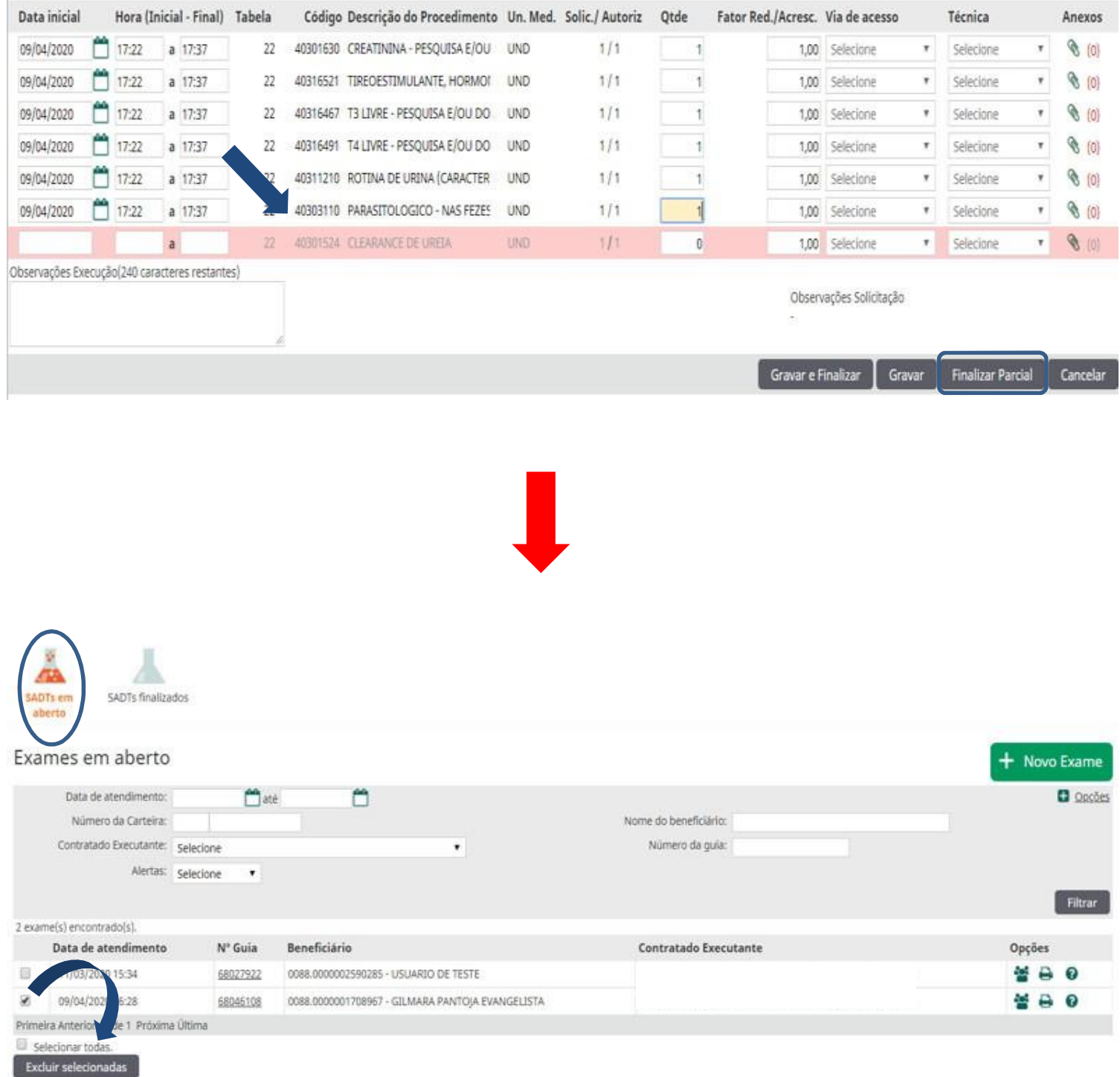

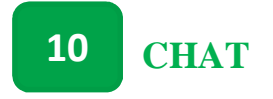

O Chat é um canal de comunicação entre os setores de Autorização e Auditoria Médica com os Prestadores solicitantes, e pode ser acessado através do ícone localizado no alto à direita, como mostra a imagem abaixo:

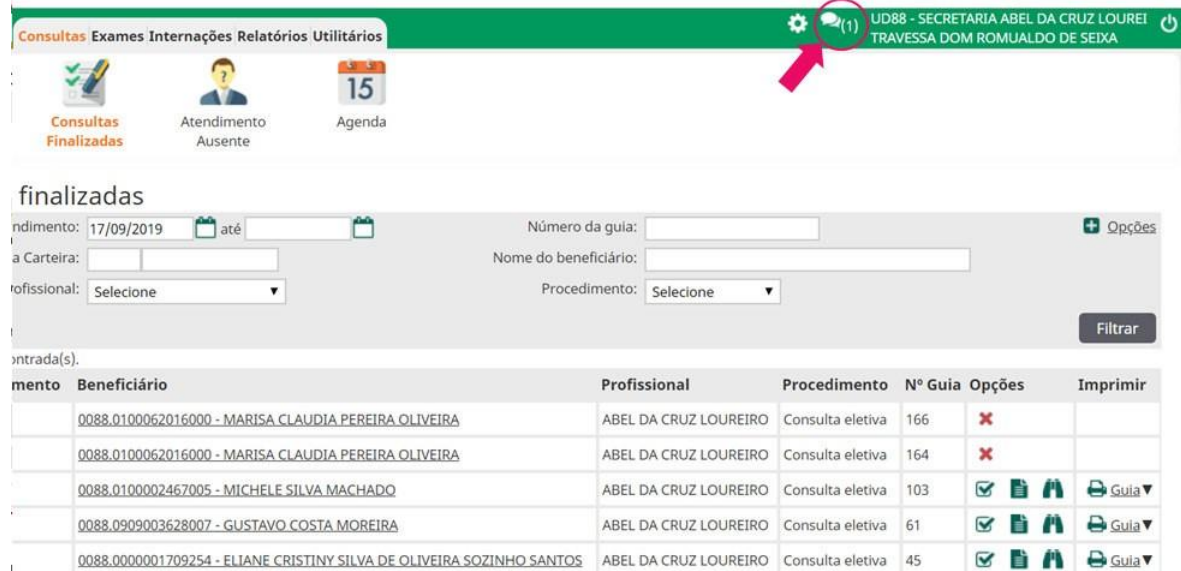

As salas de Chat são iniciadas apenas pela Unimed. Após aberta uma sala de Chat, aparecerá um segundo balão por trás do principal, acompanhado de um número, indicando que existe uma nova mensagem referente a alguma guia solicitada pelo prestador, como ilustra a imagem abaixo:

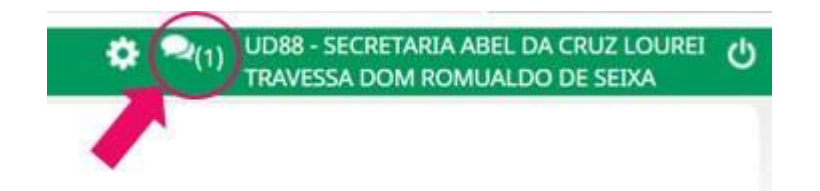

Ao clicar no chat destacado na figura acima, o usuário prestador visualizará quantos chats existem "em aberto".

#### Chats em aberto

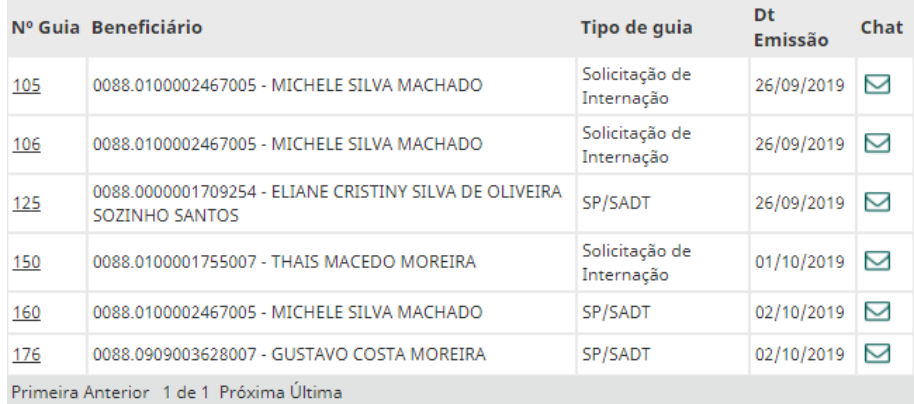

Se não lembrar de imediato a qual guia o chat está se referindo, o prestador poderá clicar no número da guia para visualizar (elembrar!) o que foi solicitado:

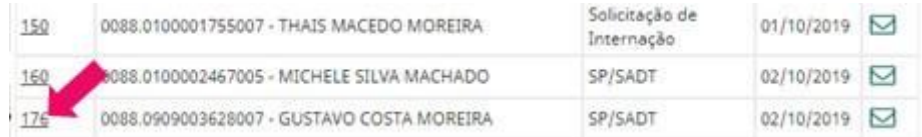

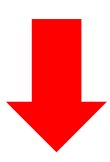

### Unimed A Dados do Beneficiário

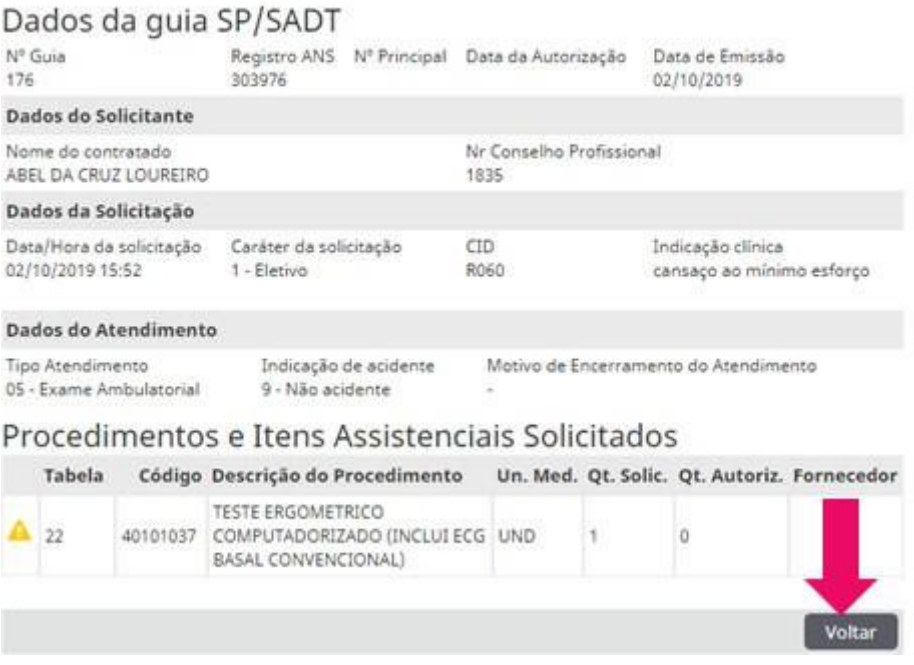

Após visualizar a solicitação, é só clicar no botão Voltar, como indica a imagem acima.

Depois de voltar para a tela de chat, o prestador poderá acessar a mensagem encaminhada pela Unimed clicando no ícone de envelope. Agora ele poderá ver a mensagem encaminhada pela auditoria:

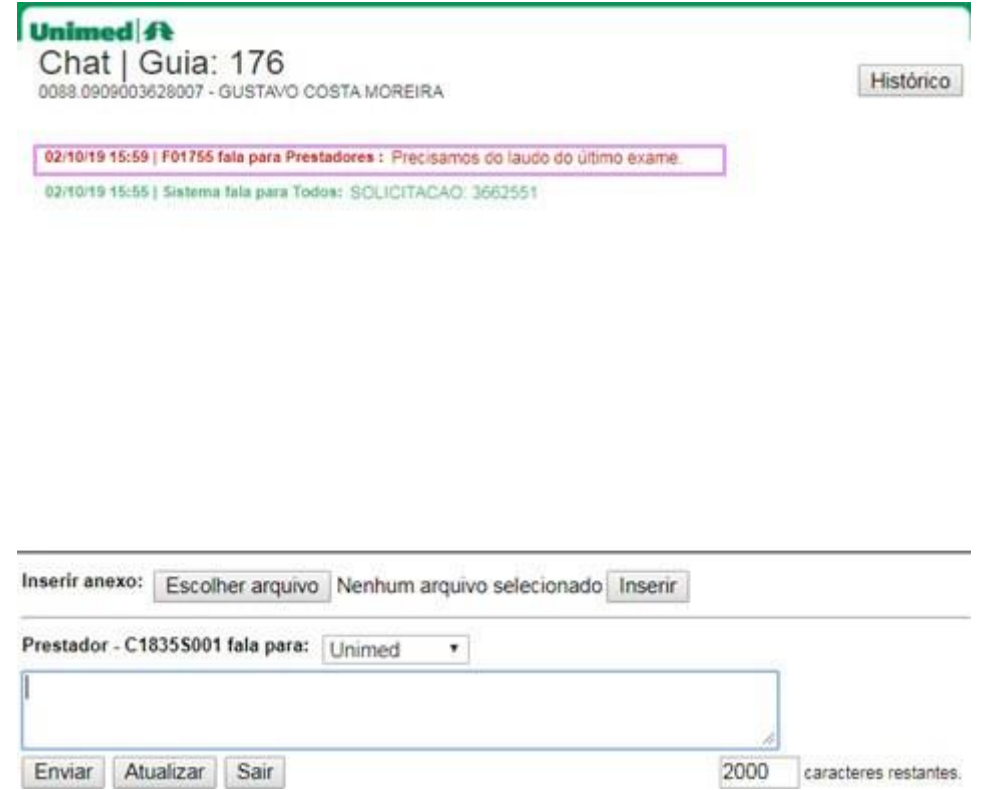

No caso acima, a auditoria está solicitando o último exame, que o prestador/cooperado pode enviar como um anexo. Basta clicar em Escolher arquivo para localizar o documento desejado:

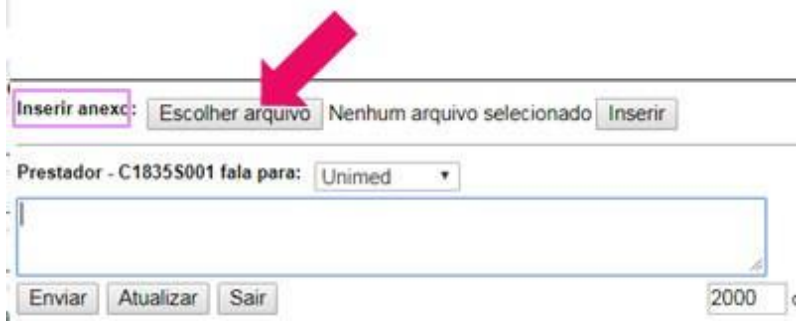

Após a localização e clicar no arquivo desejado, este aparecerá na tela da seguinte maneira:

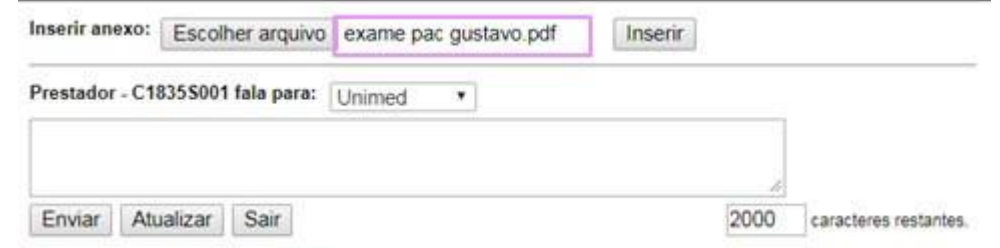

Agora basta clicar no botão Inserir que aparece logo ao lado, e o arquivo será enviado:

Unimed A Chat | Guia: 176 Histórico 0088.0909003628007 - GUSTAVO COSTA MOREIRA 02/10/19 16:34 | Prestador - C1835S001 fala para Todos: SECRETARIA ABEL DA CRUZ LOUREIRO adicionou o arquivo examepacgustavo.pdf na guia.

Pronto, o arquivo foi enviado!

#### **NAVEGABILIDADE. 11**

Dentro do menu *Consulta, Internações e SADTs em aberto* é possível visualizar alguns ícones no menu **Opções**, que possibilitam ações importantes no sistema, como mostra a imagem abaixo:

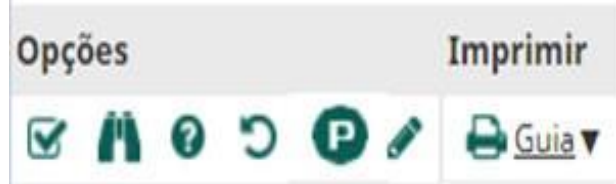

Ícone Solicitar: Utilizado para solicitar Exames/Procedimentos ou Internação.

Ícone Acompanhamento da Solicitação: Possibilita acompanhar as solicitações de um beneficiário, cancelar ou Editar uma solicitação.

Ícone Alertas de Guia: Informa possível erro na solicitação ou alguma informação a ser analisada.

Ícone Desfazer: Possibilita desfazer a execução de uma guia já finalizada, fazendo-a retornar ao menu *Consultas e SADTs em Aberto*. Ficará visível por apenas 24 horas.

# ℗

Ícone de Captura de guias de Complementação: Informa complementações capturadas.

Ícone de Impressão: Exibe a opção de impressão de uma guia no Padrão Tiss ou Lembrete.

Ícone Editar Solicitação: Possiblita a alteração ou exclusão de um serviço na solicitação.

#### **MENUS SGU. 12**

### ➢ **RELATÓRIOS.**

#### **# Relatório de Produção**

Preencha os filtros: com *Período*, *Tipos de guia, e Tipo de relatório Sintético ou Análitico,* depois de preenchidos clique em *Gerar* e em seguida *Filtrar*. No sub menu Opções, clicar no ícone Relatório de Produção, representado por uma impressora para visualizar os relatórios.

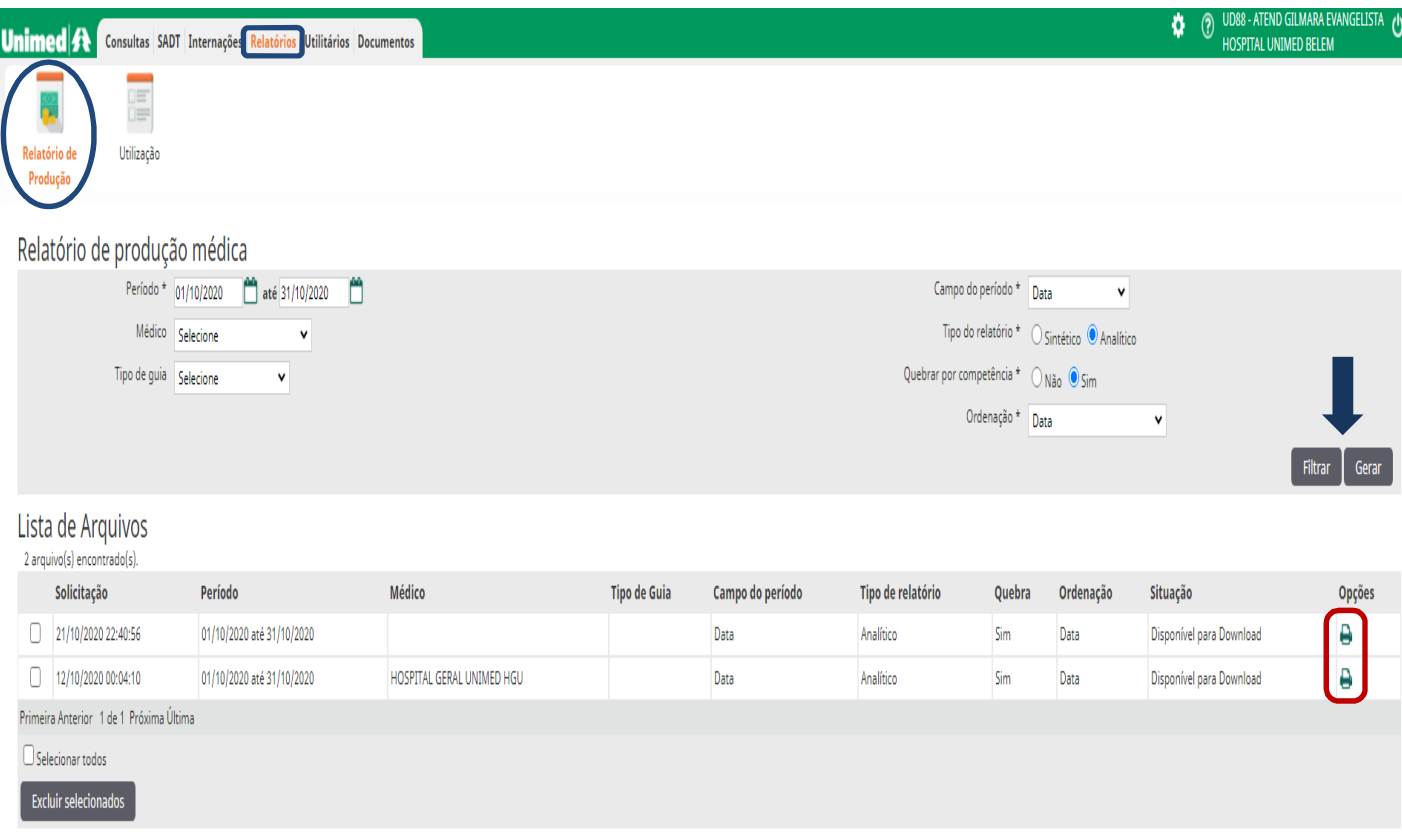

#### **Relatório de Utilização**

Preencher os filtros de pesquisa, depois clicar em **Consultar**. A imagem abaixo ilustra a situação de cada guia ehabilita a impressão dos Relatórios de **Participação e do Auditor**; e possibilita a visualização do Relatório de utilização de forma *Sintética ou Análitica.*

### ➢ **UTILITÁRIOS**

#### **# Manutenção de Kits.**

Kits são agrupamentos criados para facilitar o processo de solicitação de procedimentos ou medicamentos, composto com determinado número de itens adicionados que serão necessário para fechamento de um diagnóstico, solicitar exames/procedimentos de rotina ou acompanhamento de tratamento. Para habilitar um Kit, é necessário acessar o menu, *Manutenção de Kits ou Manuntenção de kits de Medicamentos*, e depois clicar no botão *Novo Kit*, como ilustra a imagem abaixo:

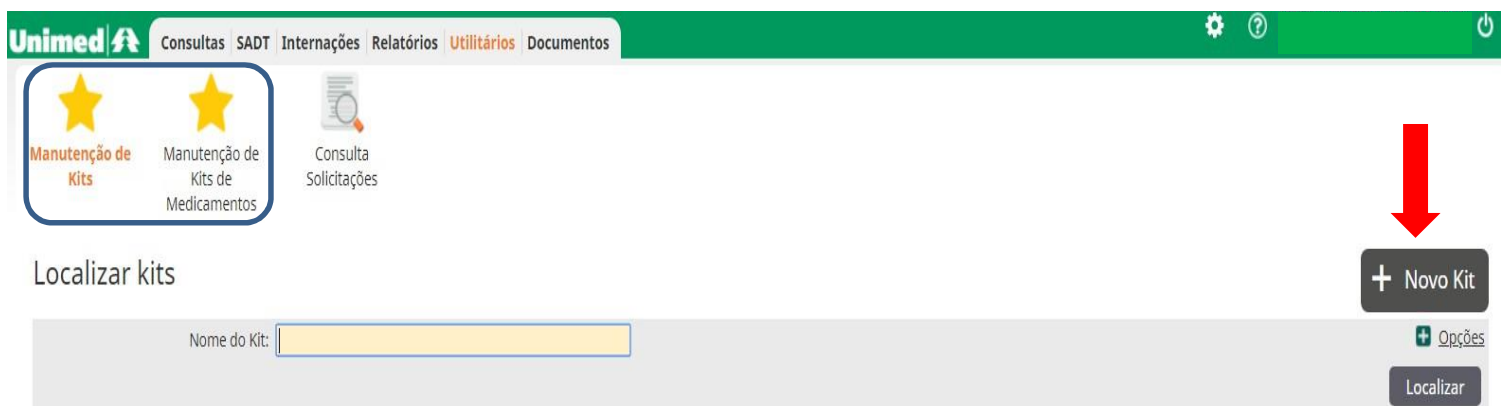

Na tela seguinte escolha um *Local de Atendimento* (1), o *Nome do Prestador/Cooperado* (2) que está solicitando o Kit, digite o *Nome do Kit* (3) e clique em *Gravar* (4):

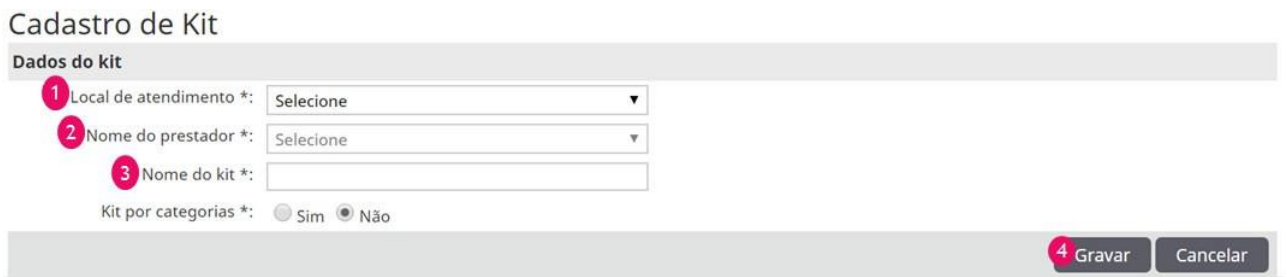

Após essa etapa, é necessário escolher os itens (exames/procedimentos) que irão compor o Kit. Se não souber o código do procedimento/exame, é possível pesquisálo através da Lupa (5). Para adicionar itens, basta clicar no botão *Adicionar Linha* (6). E para finalizar o Kit, é só clicar no botão *Gravar* (7):

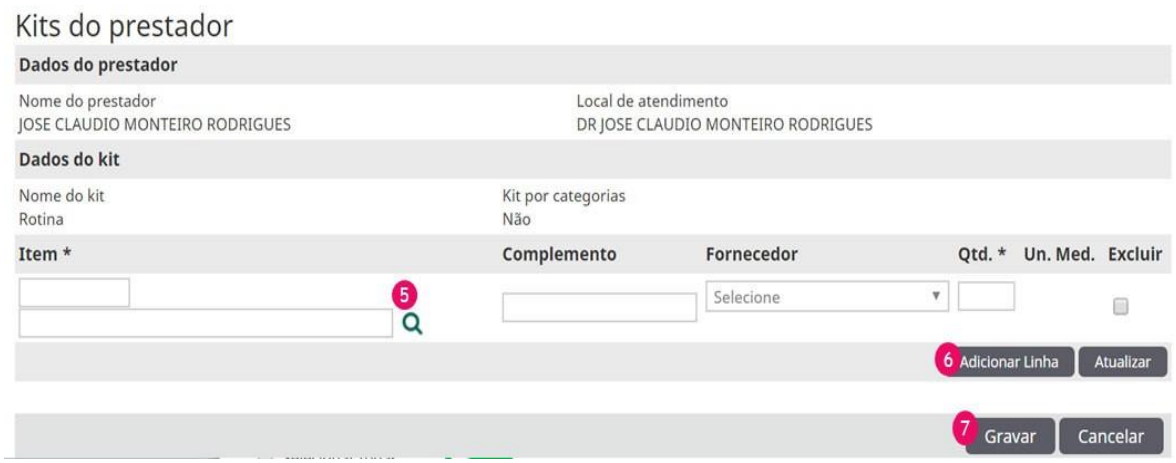

O Kit pronto poderá ser acessado na seguinte sequencia:

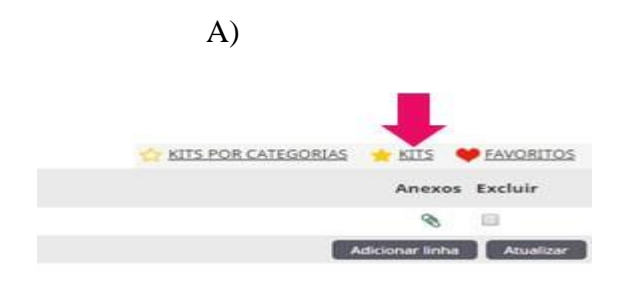

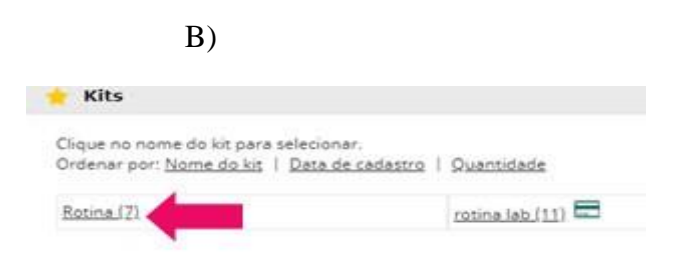

C) Aqui se decide se vai ser só um kit ou não.

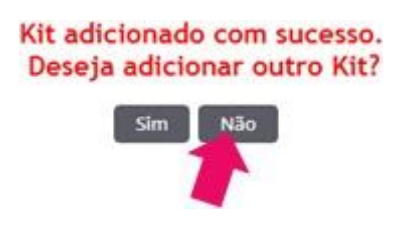

#### D)

Procedimentos e Itens Assistenciais Solicitados

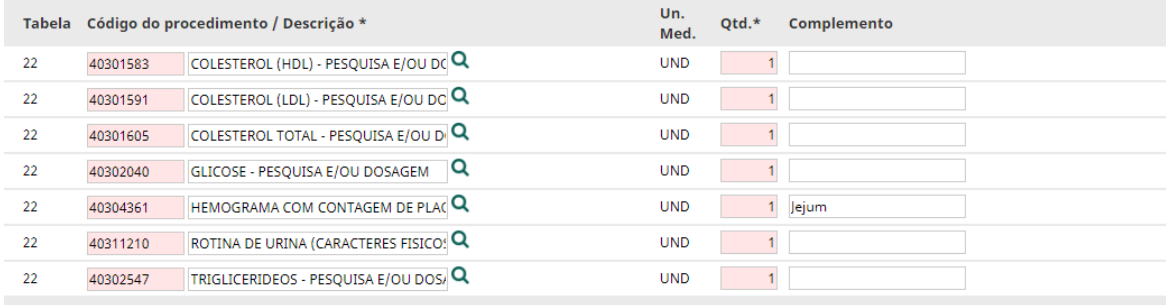

Pronto, o Kit é adicionado automaticamente, economizando tempo!

#### **# Favoritos.**

Funcionalidade que permite selecionar os procedimentos mais pedidos e adicioná-los no momento da solicitação de um exame/internação, facilitando assim a inclusão dos procedimentos. Ele é representado pelo ícone de coração, localizado na direção do Item *Procedimentos e Itens Assistenciais Solicitados*, como é mostrado na seta abaixo:

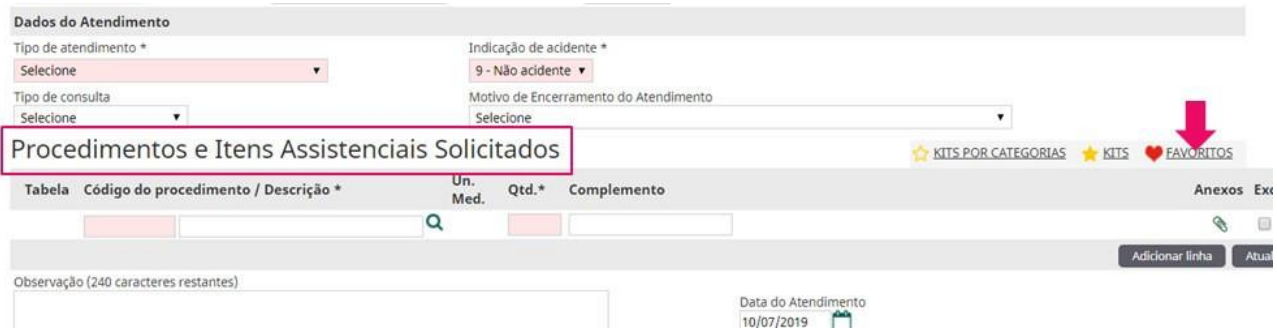

Ao clicar no ícone, a tela vai mostrar os exames mais pedidos por aquele prestador: então é só clicar no exame desejado que o campo de procedimento será automaticamente preenchido com o exame/procedimento clicado.

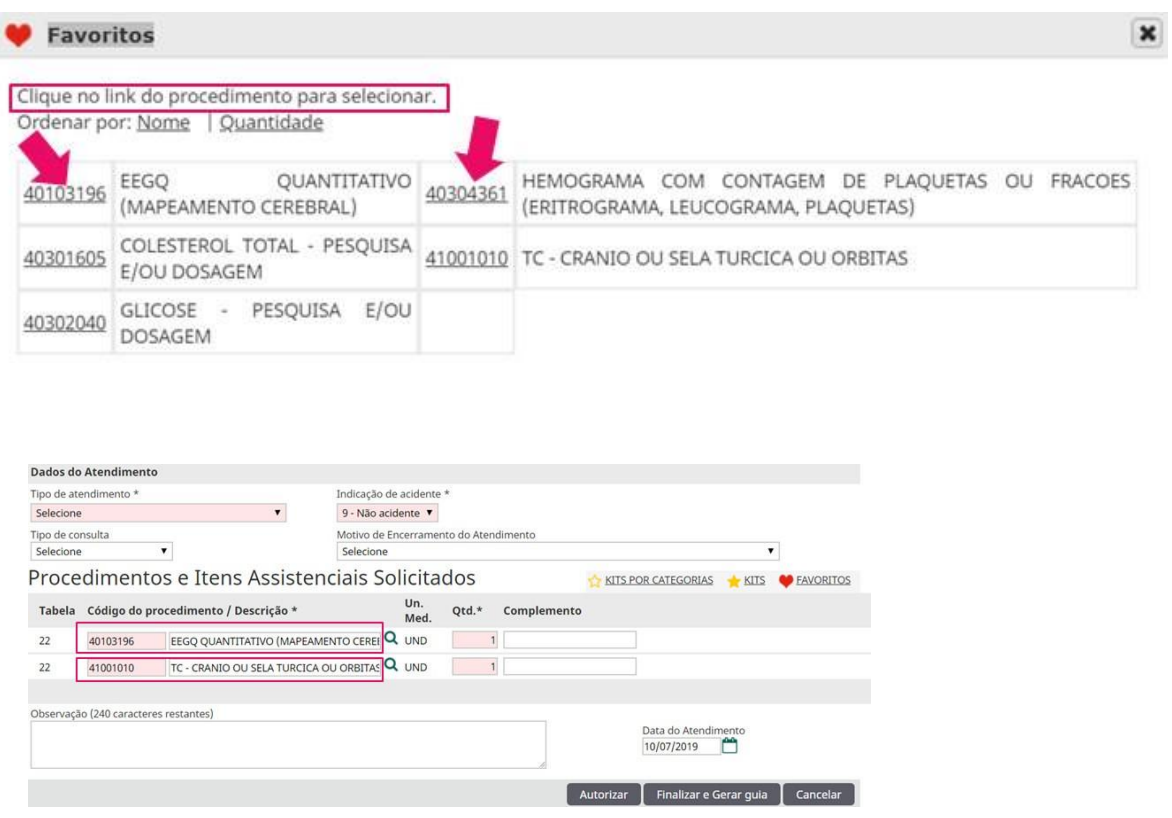

\*Favoritos é mais uma ferramenta facilitadora para agilizar o preenchimento de dados.

#### **# Consulta Solicitações**

**P**reencher os filtros solicitados, após clique em *Filtrar*, para consultar a situação de qualquer solicitação, porbeneficiário.

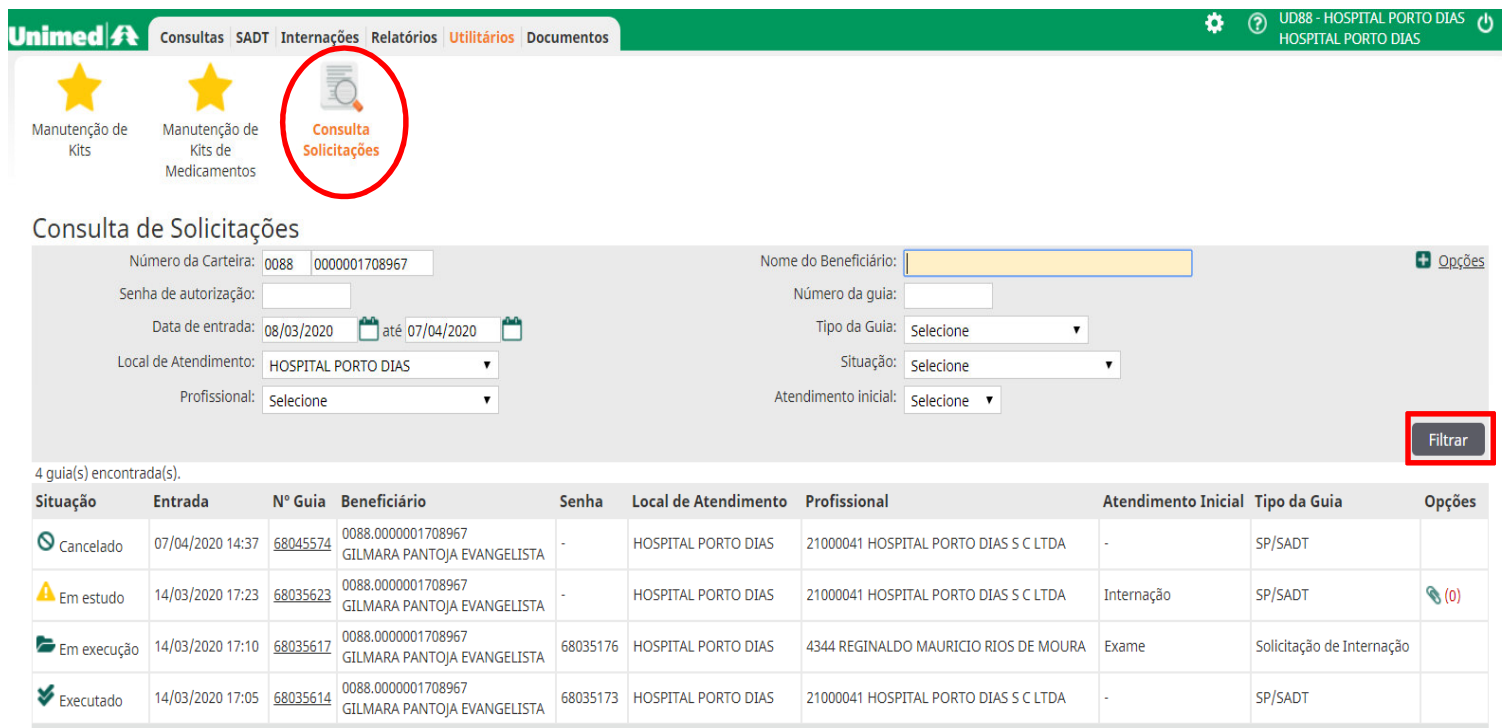

Primeira Anterior 1 de 1 Próxima Última

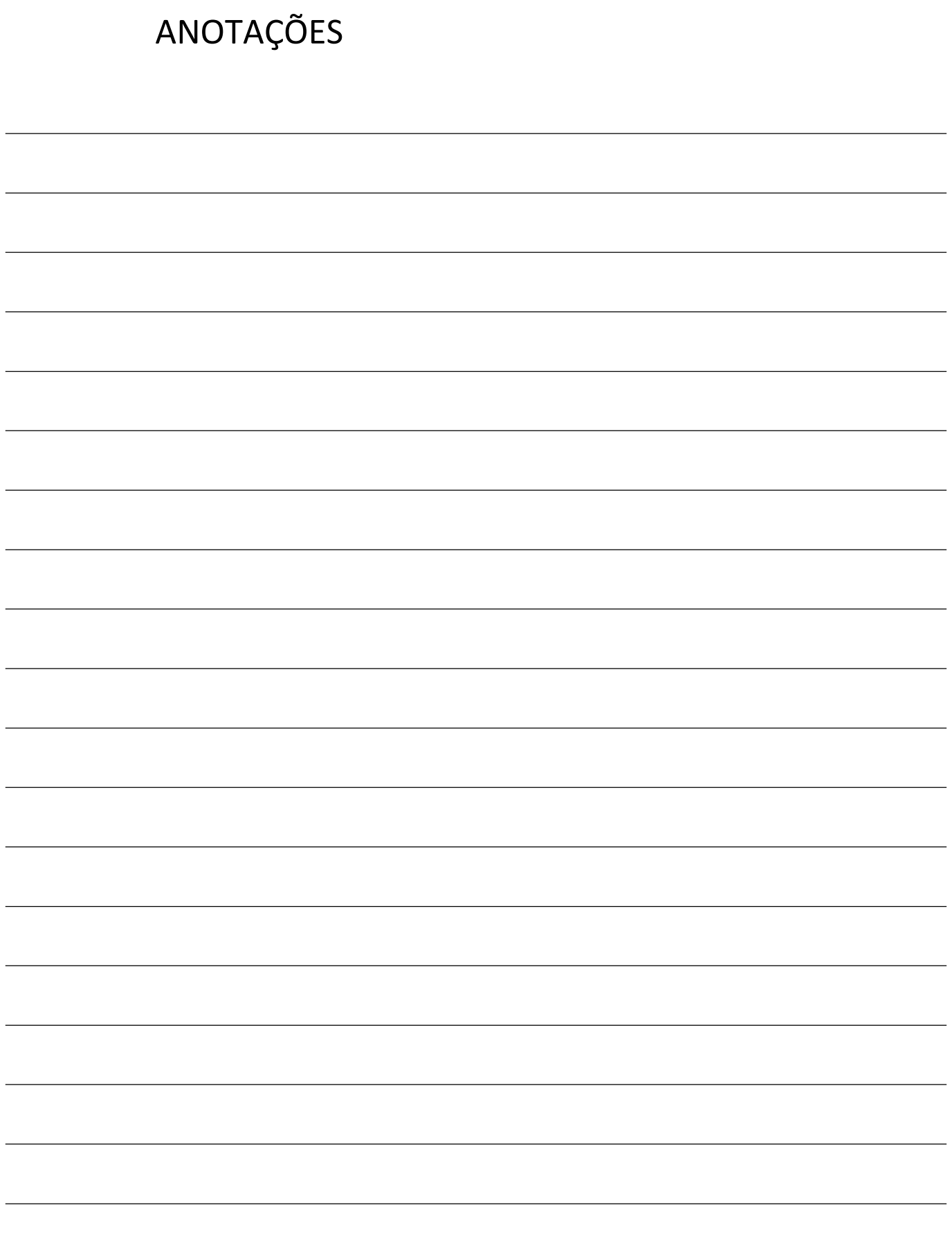

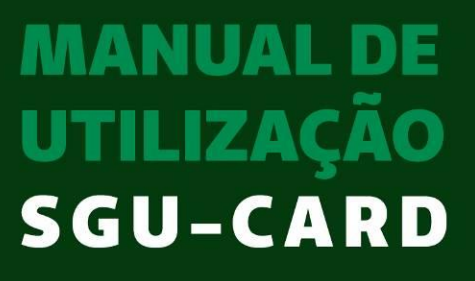

Pronto Socorro e Hospitais

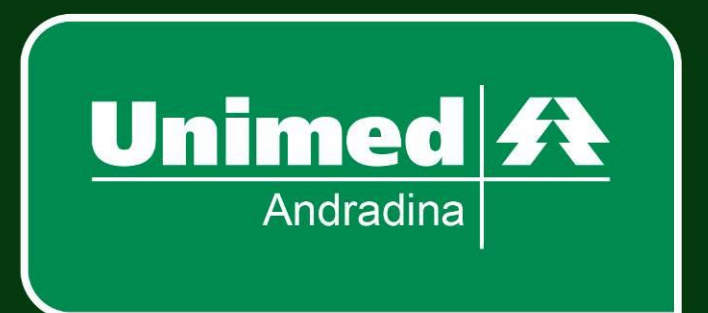